# **Service Manua** Notebook Computer

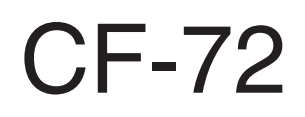

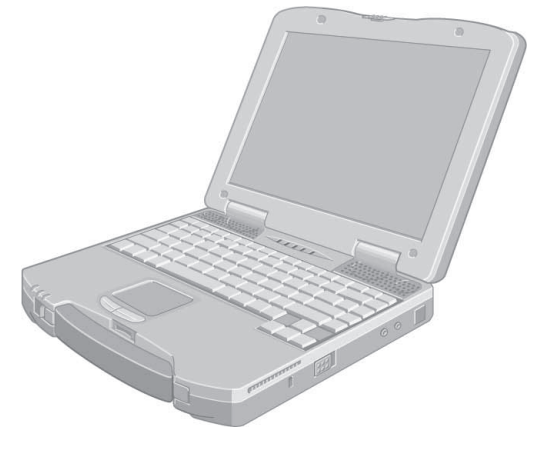

#### This is the Service Manual for the following areas.

M ...for U.S.A. and Canada

 $E$  ...for U.K.

G ...for Germany

**F** ...for France

S ...for Sweden

 $|T|$ ...for Italy

P ...for Spain

## **Model Number Reference**

The models in the CF-72 series are numbered in accordance with the types of the CPU, LCD and HDD etc. featured by the product.

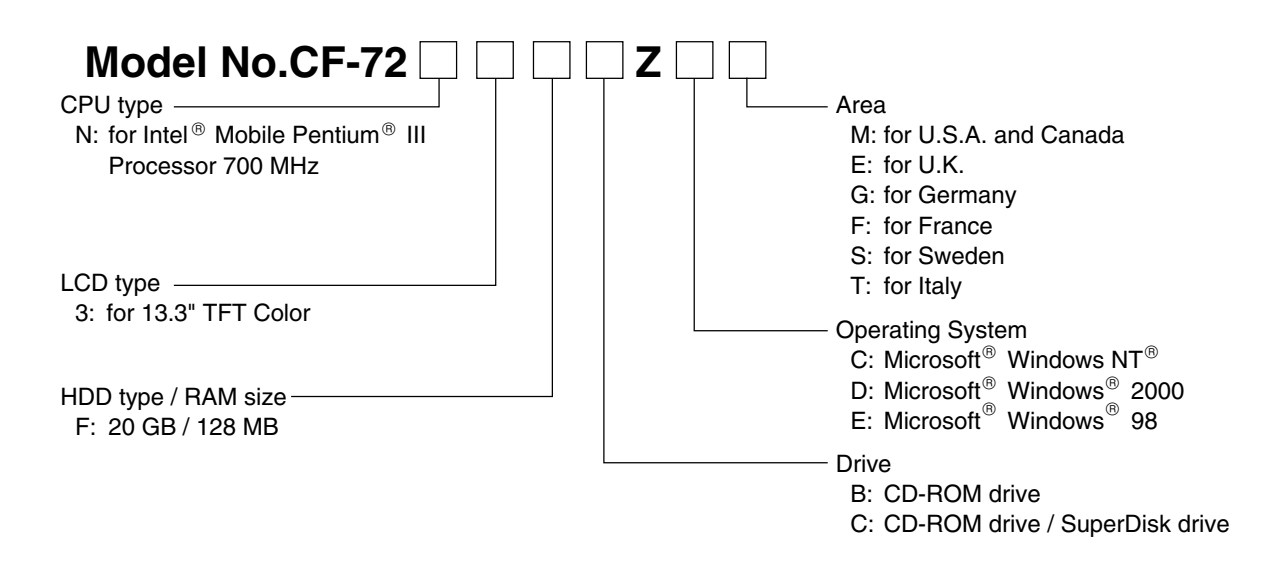

## **WARNING**

This service information is designed for experienced repair technicians only and is not designed for use by the general public. It does not contain warnings or cautions to advise non-technical individuals of potential dangers in attempting to service a product. Products powered by electricity should be serviced or repaired only by experienced professional technicians. Any attempt to service or repair the product or products dealt with in this service information by anyone else could result in serious injury or death.

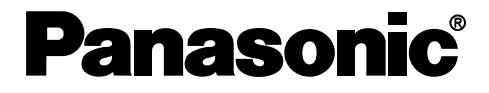

© 2000 Matsushita Electric Industrial Co., Ltd. All rights reserved. Unauthorized copying and distribution is a violation of law.

## **WARNINGS**

FOR YOUR SAFETY PLEASE READ THE FOLLOWING TEXT CAREFULLY

This appliance is supplied with a moulded three pin mains plug for your safety and convenience. A 3 amp fuse is fitted in this plug.

Should the fuse need to be replaced please ensure that the replacement fuse has a rating of 3 amps and that it is approved by ASTA or BSI to BS 1362.

Check for the ASTA mark  $\circledast$  or the BSI mark  $\circledast$  on the body of the fuse.

If the plug contains a removable fuse cover you must ensure that it is refitted when the fuse is replaced.

If you lose the fuse cover the plug must not be used until a replacement cover is obtained.

A replacement fuse cover can be purchased from your local Panasonic Dealer.

IF THE FITTED MOULDED PLUG IS UNSUITABLE FOR THE SOCKET OUTLET IN YOUR HOME THEN THE FUSE SHOULD BE REMOVED AND THE PLUG CUT OFF AND DISPOSED OF SAFELY.

THERE IS A DANGER OF SEVERE ELECTRICAL SHOCK IF THE CUT OFF PLUG IS INSERTED INTO ANY 13 AMP SOCKET.

If a new plug is to be fitted please observe the wiring code as shown below.

If in any doubt please consult a qualified electrician.

Important

The wires in this mains lead are coloured in accordance with the following code:

Blue: Neutral

Brown: Live

As the colours of the wires in the mains lead of this apparatus may not correspond with the coloured markings identifying the terminals in your plug, proceed as follows:

The wire which is coloured Blue must be connected to the terminal which is marked with the letter N or coloured BLACK.

The wire which is coloured Brown must be connected to the terminal which is marked with the letter L or coloured RED.

Under no circumstances should either of these wires be connected to the earth terminal of the three pin plug, marked with the letter E or the Earth Symbol  $\perp$ .

The mains plug on this equipment must be used to disconnect the mains power. Please ensure that a socket outlet is available near the equipment and shall be easily accessible.

 $\blacksquare$  How to replace the fuse

Open the fuse compartment with a screw driver and replace the fuse.

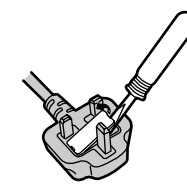

Warnings

This equipment is not designed for connection to an IT power system.

(An IT system is a system having no direct connections between live parts and Earth; the exposed conducive parts of the electrical installation are earthed.

An IT system is not permitted where the computer is directly connected to public supply systems in the U.K.)

Disconnect the mains plug from the supply socket when the computer is not in use.

This equipment is produced to BS800/1983.

# **LITHIUM BATTERY**

#### • **CAUTION**

Danger of explosion if battery is incorrectly replaced.

Replace only with the same or equivalent type recommended by the equipment manufacture.

Discard used batteries according to the manufacturer's instructions.

## $-$  LITHIUMBATTERIES  $\bigtriangleup$  –

#### **Vorsicht!**

Explosionsgefahr bei unsachgemäßem Austausch der Batterie. Ersatz nur durch denselben order einen vom Hersteller empfohlenen ähnlichen Typ. Entsorgung gebrauchter Batterien nach Angaben des Herstellers.

## $-$  PILE AU LITHIUM  $\triangle$  -

ATTENTION: IL Y A DANGER D'EXPLOSION S' IL Y A REMPLACEMENT INCORRECT DE LA PILE. REMPLACER UNIQUEMENT AVEC UNE PILE DU MÈME TYPE OU D'UN TYPE RECOMMANDÉ PAR LE CONSTRUCTEUR. METTRE AU RÉBUT LES PILES USAGÉES CONFORMÉMENT AUX INSTRUCTIONS DU FABRICANT.

## **LASER SAFETY INFORMATION**

#### **For U.S.A.**

#### **Class 1 LASER-Product**

This product is certified to comply with DHHS Rules 21 CFR Subchapter J. This product complies with European Standard EN60825 (or IEC Publication 825).

#### **For all areas**

This equipment is classified as a class 1 level LASER product and there is no hazardous LASER radiation.

#### **Caution:**

- (1) Use of controls or adjustments or performance of procedures other than those specified herein may result in hazardous radiation exposure.
- (2) The drive is designed to be incorporated into a computer-based system or unit which has an enclosing cover. It should never be used as a stand alone drive.

#### **Danger:**

The serviceman should not remove the cover of drive unit and should not service because the drive unit is a nonserviceable part.

• Unplug the AC power cord to the equipment before opening the top cover of the drive.

• When the power switch it on, do not place your eyes close to the front panel door to look into the interior of the unit.

#### **LASER Specification**

Class 1 level LASER Product Wave Length : CD 790+25, -15 nm

#### **Laser safety information is appropriate only when drive with laser is installed.**

# **Contents**

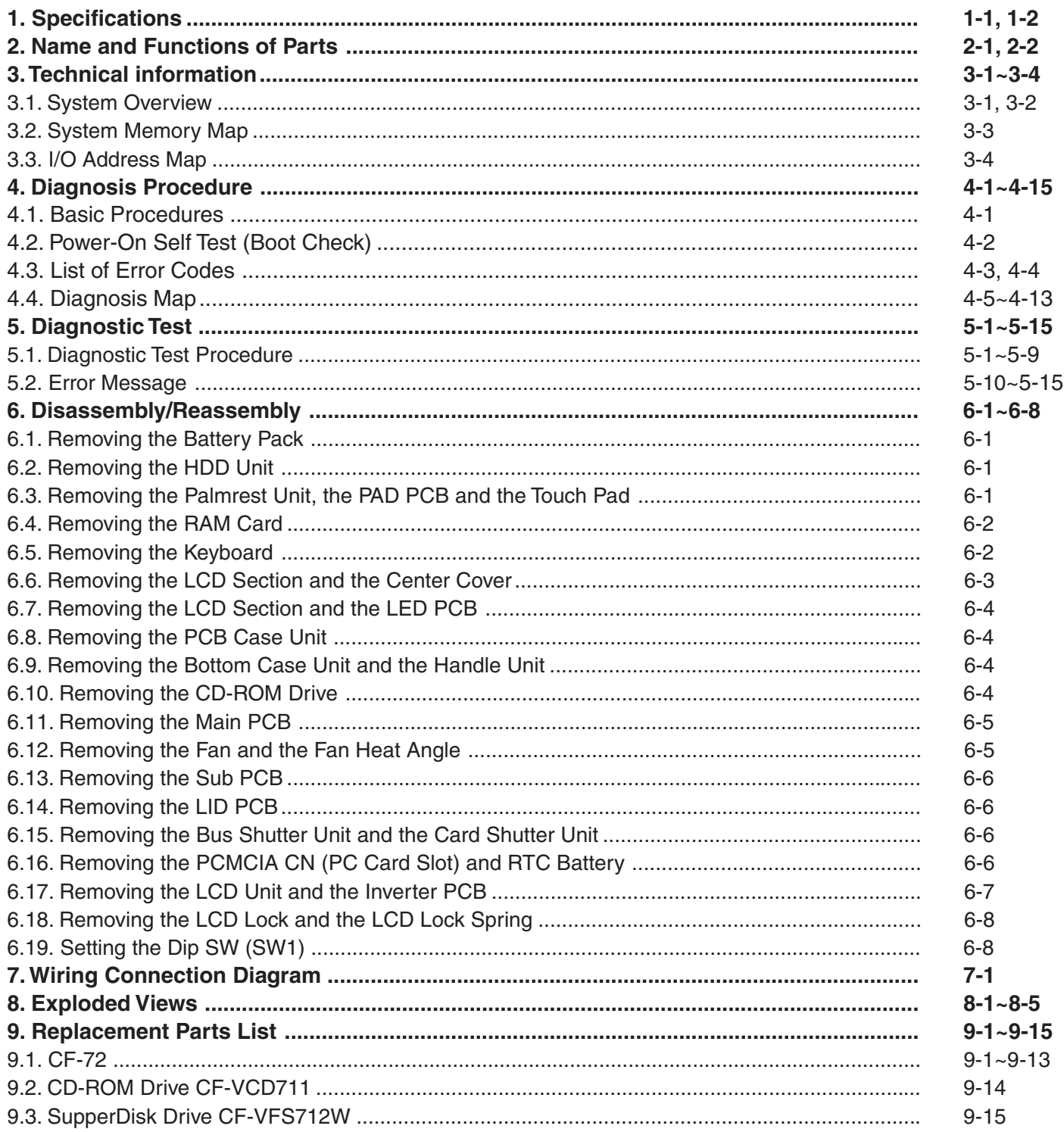

# **1. Specifications**

This page provides the specifications for the basic model CF-72N3FxZxx. The model number will change depending on the configuration of the unit, such as, CPU speed, memory size, HDD size and Operating System.

#### **To check the model number:**

Check the bottom of the computer or the box the computer came in at the time of purchase.

#### **To check CPU speed:**

Use DMI Viewer in [Start] - [Programs] - [Panasonic] - [DMI Viewer].

#### **To check memory size and hard disk drive (HDD) size:**

1 Run the Setup Utility.

2 The memory size is confirmed in [System Memory] of the [Main] menu. The hard disk drive size is confirmed in [Primary Master] of the [Main] menu.

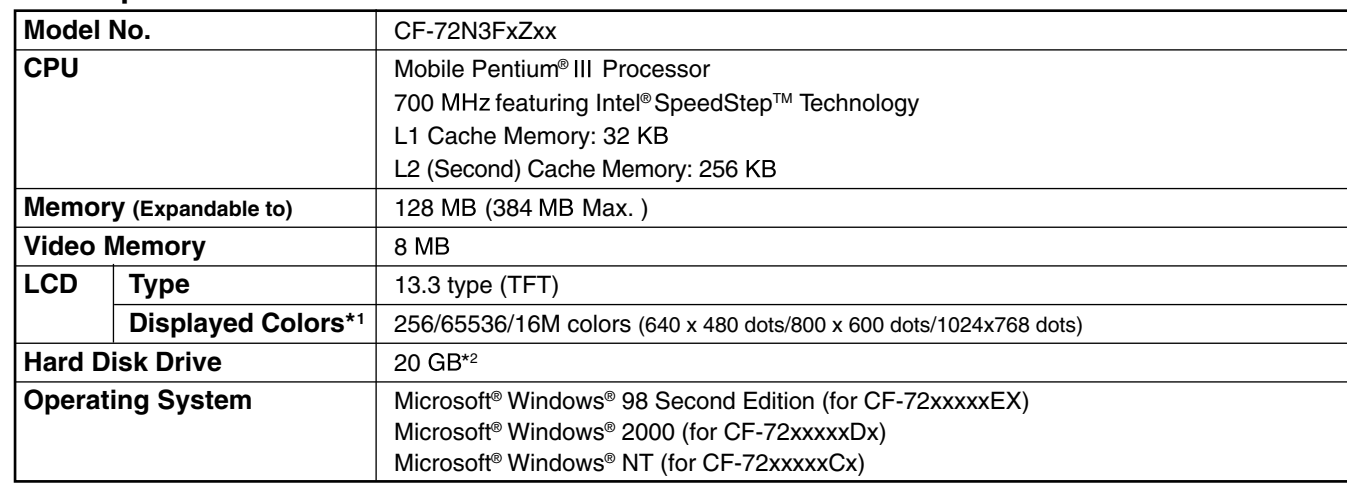

#### **Main Specifications**

\*1 A 16M color display is achieved by using the dithering function.

\* $2 \text{ 1GB} = 10^9 \text{ bytes}$ 

## **Other Specifications**

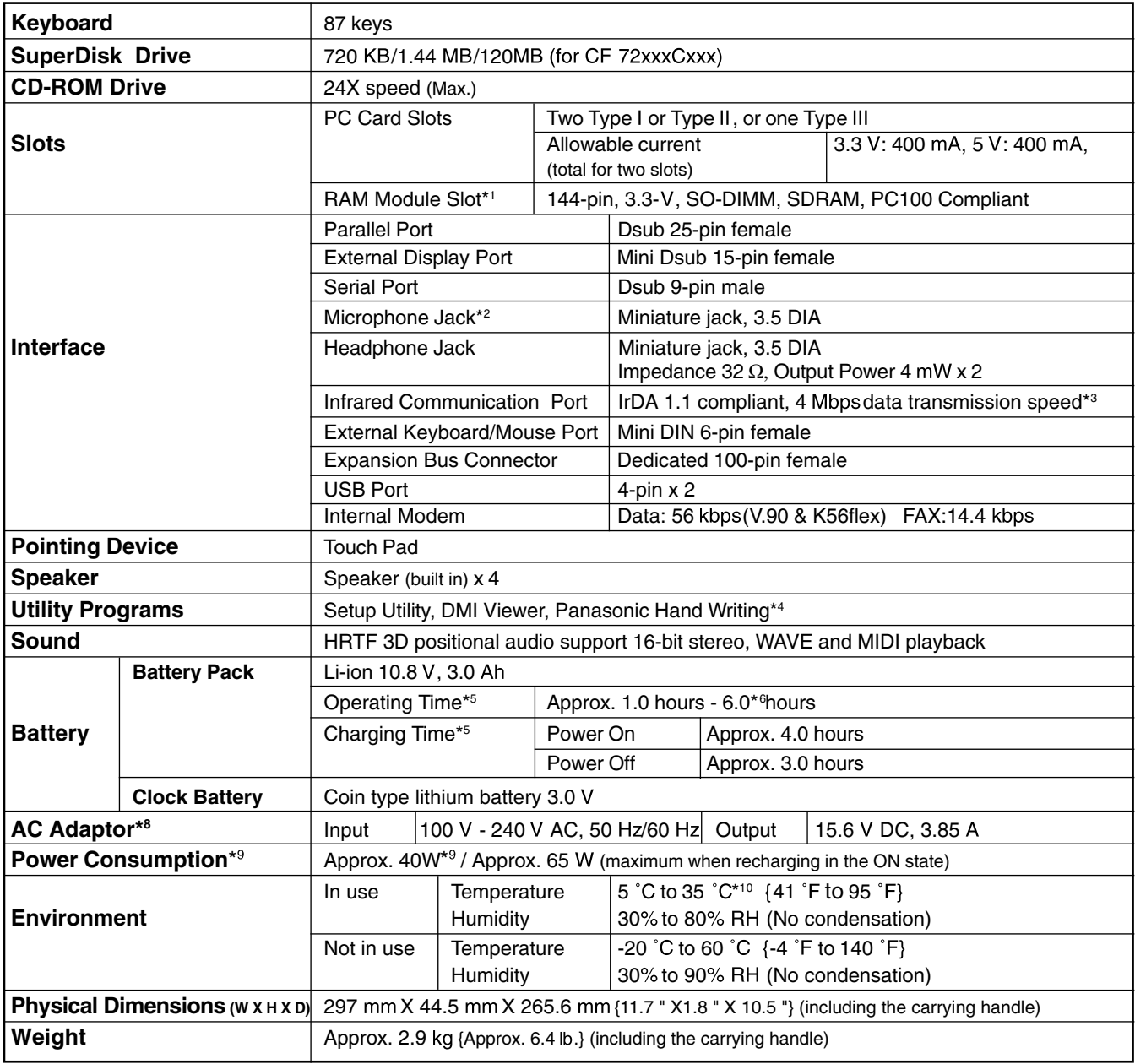

## **<Model with both an internal modem and internal LAN port>**

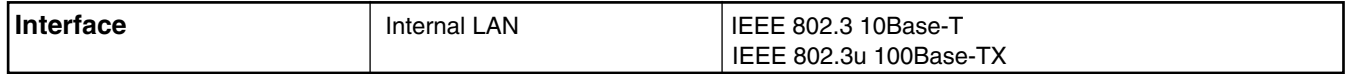

\*1 Only a RAM card designed for PC100 can be added.<br> $*2$  Lise only a monaural condenser microphone

- \*2 Use only a monaural condenser microphone.
- Separate communications software is necessary.
- Windows NT: The infrared data communications can not be used at 4 Mbps data transfer speed.
- $*4$  Only Windows 98
- \*<sup>5</sup> Varies depending on the usage conditions, CPU speed, etc.<br>\*<sup>6</sup> When using the Second Battery Pack
- \*6 When using the Second Battery Pack<br>\*7 The AC adaptor is compatible with now
- The AC adaptor is compatible with power sources up to 240 V AC adaptor.
- This computer is supplied with a 125 V AC compatible AC cord.
- \*<sup>8</sup> Approx. 1.5 W when the battery pack is fully charged (or not being charged) and the computer is off.
- Approx. 3.0 W when the [Wake up from LAN] has been enabled (models with both an internal modem and internal LAN port).

\*9 Rated power consumption.

\*<sup>10</sup> Consecutive disk access of the SuperDisk Drive Pack between 30˚C and 35˚C {86 ˚F and 95 ˚F} for 15 minutes or more may damage the data on the disk.

# **2. Names and Functions of Parts**

The illustrations shown may differ from the actual physical appearances.

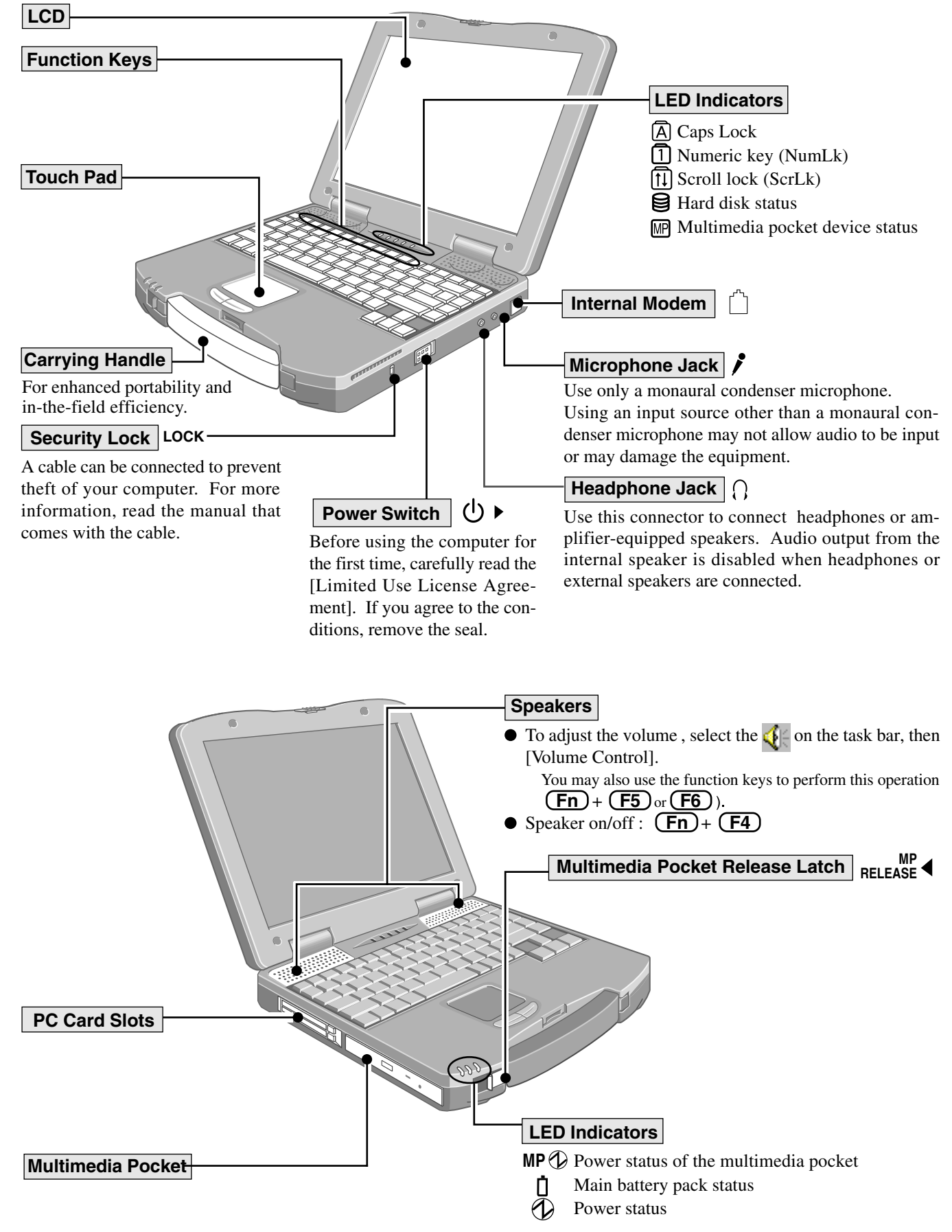

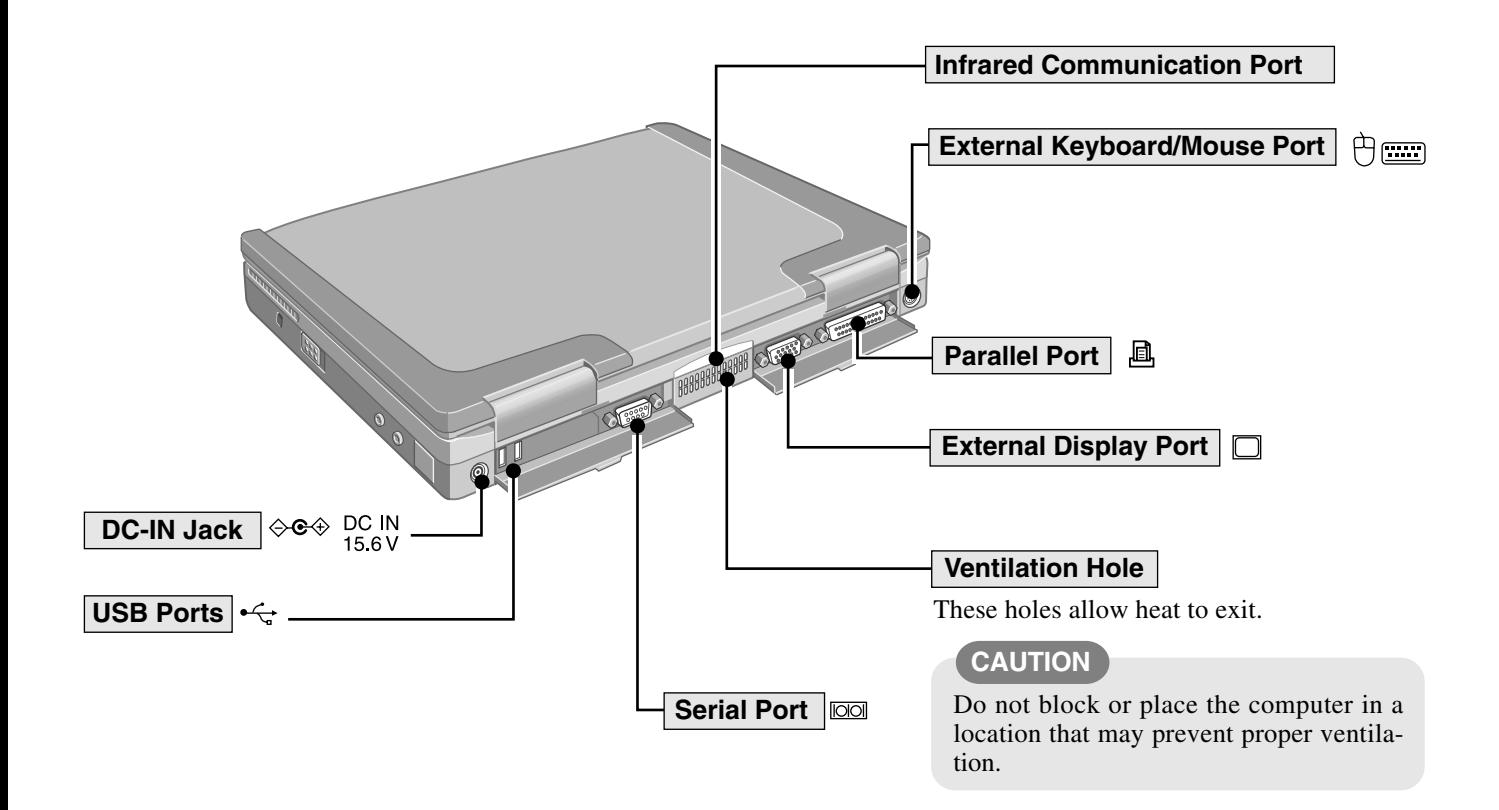

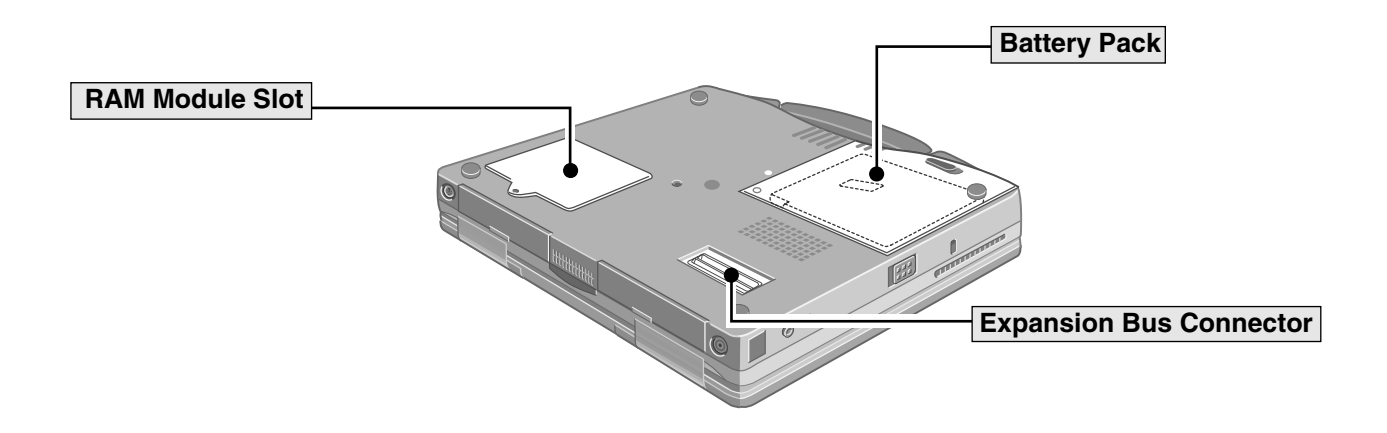

# **3.Technical Information**

# **3.1 System Overview**

## **3.1.1 System Configuration**

The main system is made up of a Main board, a SUB board, a LED board, a PAD board and a LID board. The CPU operates at 1.6V, 1.35V(core)/2.5V; the main memory at 3.3V; the core logic at 3.3V/5V; and the other main chips at 3.3V.

## **3.1.2 Power Supply System**

The power supply used by the Main board is generated on the Main board based on the voltage from the AC adapter.

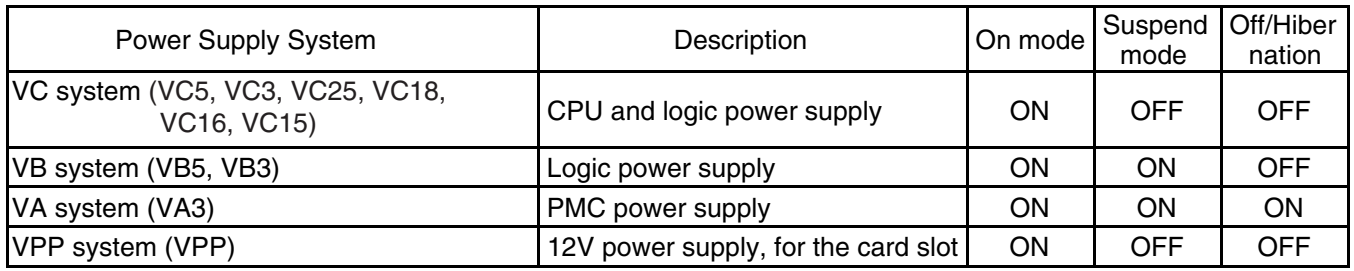

Table 1: Description of Power Supply Systems

Power is supplied to the AC adapter and battery pack in that order when the RTC power is off or is in suspend mode. When neither power supply can be accessed, power is supplied from the clock battery (RTC battery).

## **Block Diagrams**

### **Power Supply Configuration Diagram**

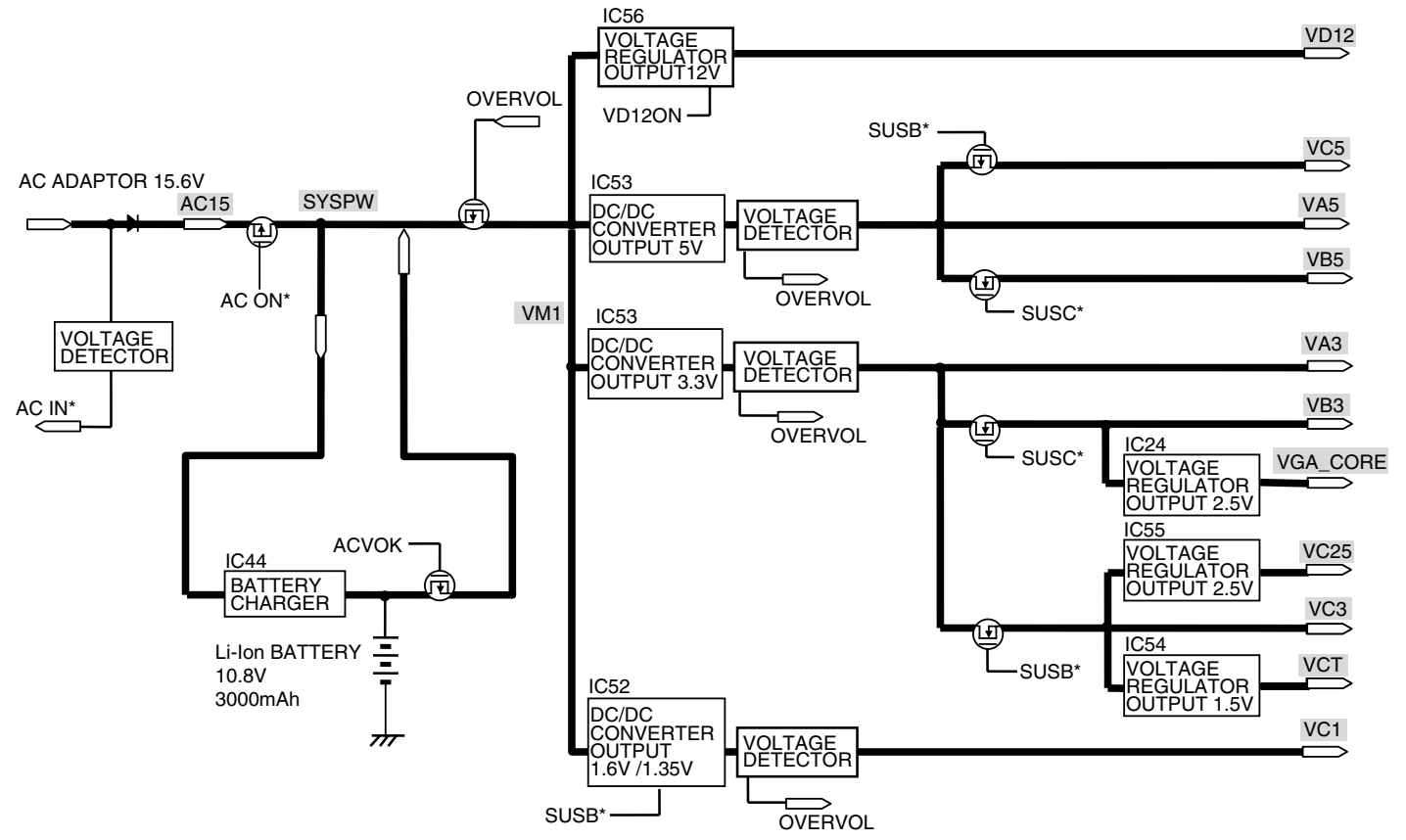

#### System Configuration Diagram

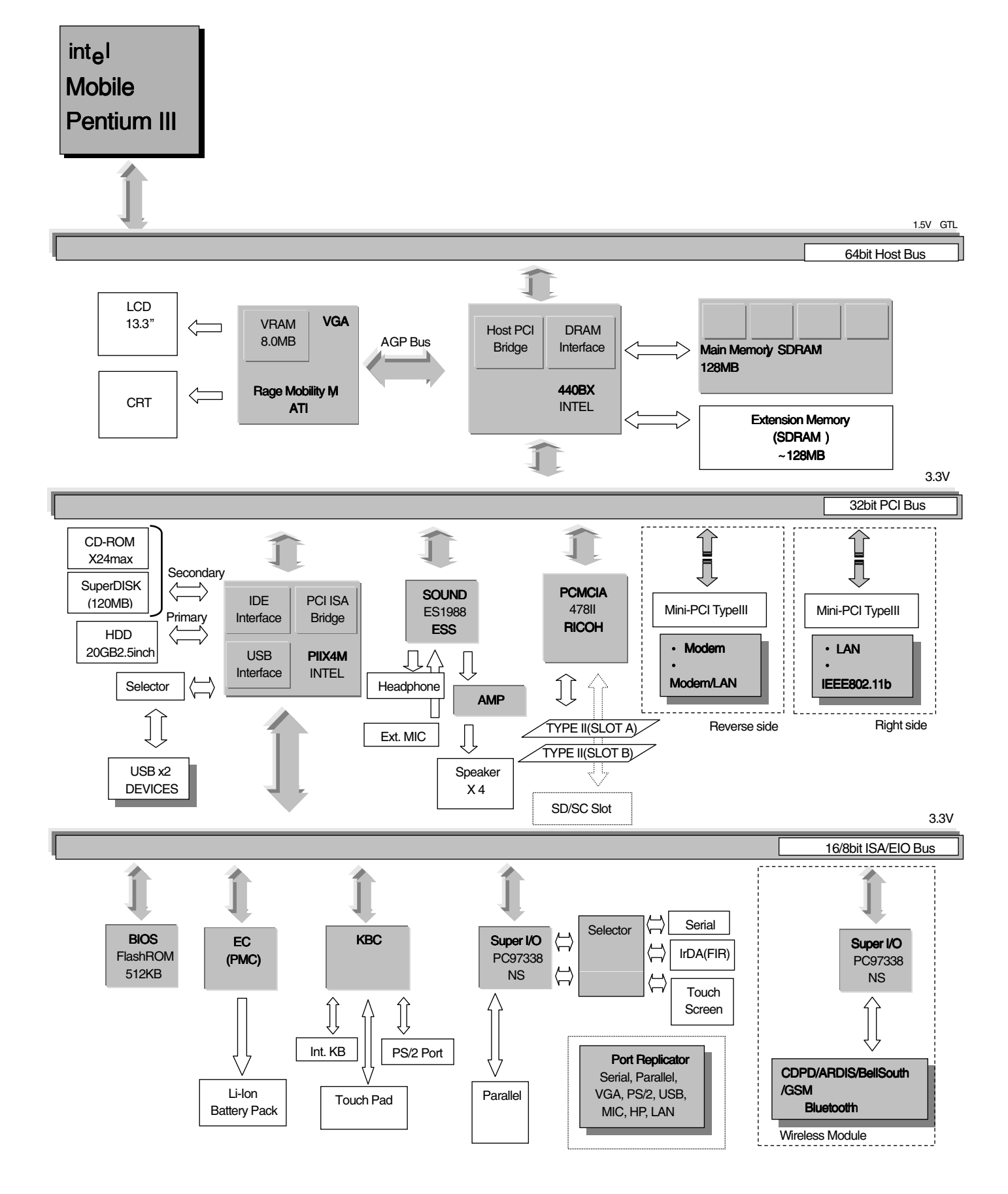

# **3.2 System Memory MapRAM ROM** 512K 7FFFF 1MB - 10000:0 Compressed BIOS and VIDEO BIOS BIOS (64KB) F000:0  $E000:0$  $CC00:0$ VGA BIOS (48KB)  $\ddot{\phantom{1}}$  $C000:0$  $\frac{1}{2} \frac{1}{2} \frac{$ VRAM BUFFER (128KB) A000:0  $\rightarrow$   $\rightarrow$   $\rightarrow$ **BASE MEMORY (640KB)**

 $--- 0$ 

# **I/O Address Map (CF-72)**

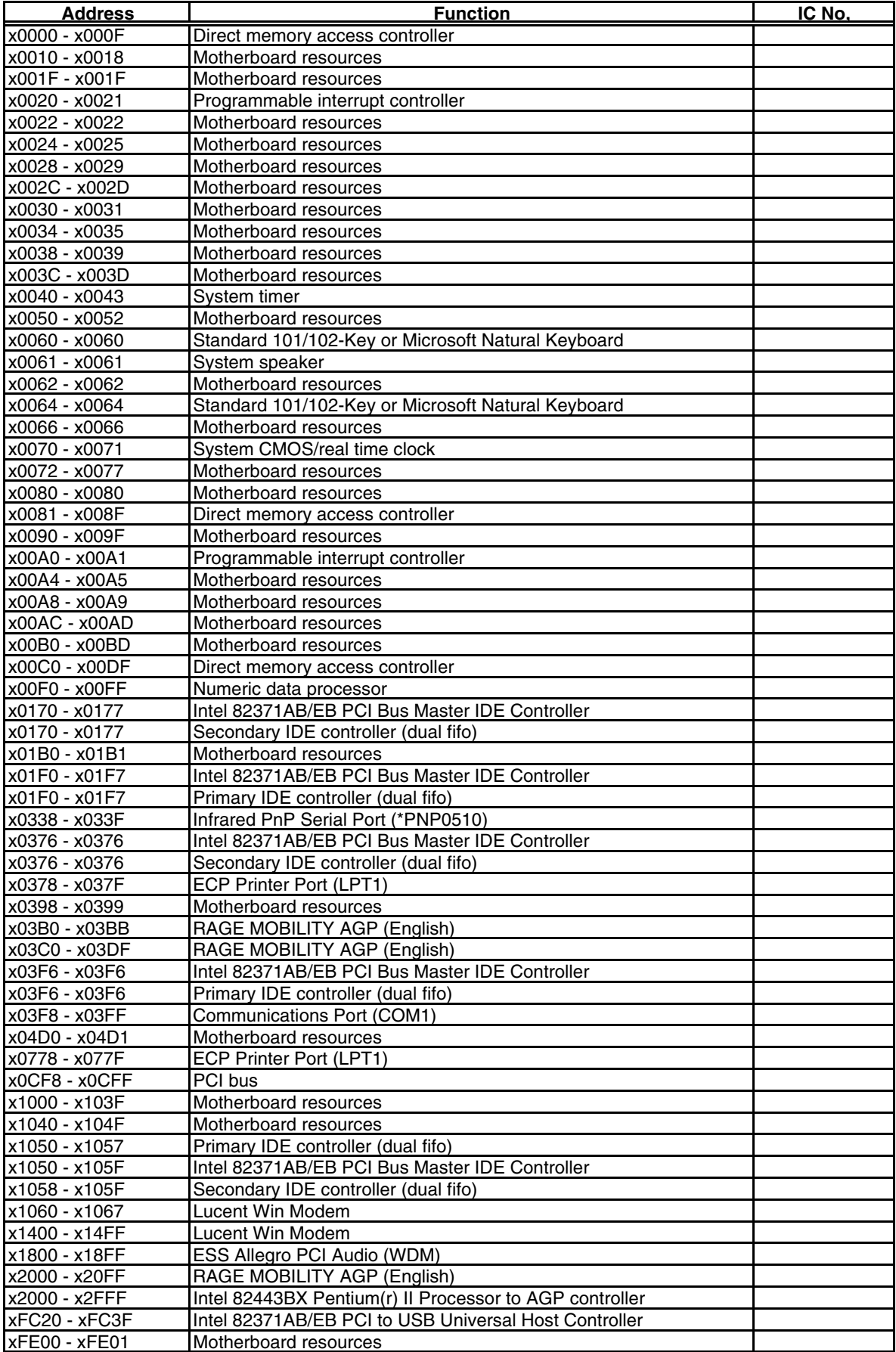

# **4. Diagnosis Procedure**

## **4.1. Basic Procedures**

The basic procedures for diagnosis, disassembly, and test of defective parts of a set to be repaired are summarized below. For details, refer to relevant pages in the Service Manual.

#### **Flow Chart**

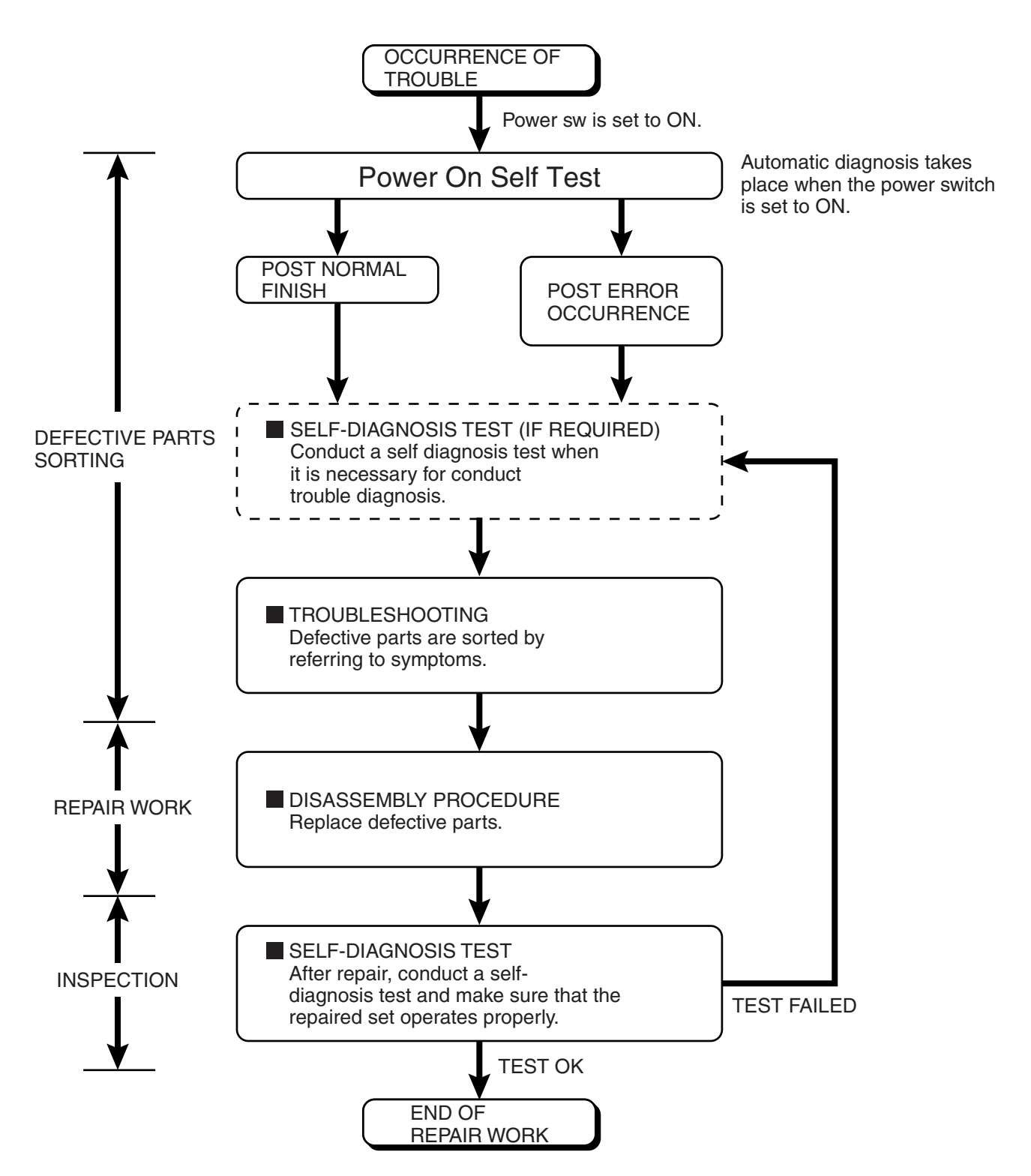

## **4.2. Power-On Self Test (Boot Check)**

## **4.2.1. Outline of POST**

The set has a boot check function called POST (Power-On Self Test) in it. The condition of the main body is diagnosed by checking beep sound or error code.

- Start .............Test begins automatically when power switch is set to ON.
- Normal finish .....After memory checking, a beep sound is issued once and the set is placed into automatic stop.

Note: If no error occurs, nothing is displayed. (No display of OK, etc.)

## **4.2.2. Error Diagnosis by Checking Beep Signal Sound**

The beep sound is as follows:

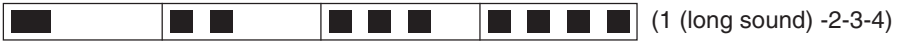

(Length of bar shows length of sound.)

 $\blacksquare$  = long sound (about 0.4 sec.),  $\blacksquare$  = short sound (about 0.2 sec.), Length between sounds is about 0.1 sec.

#### **Table of errors classified by beep sounds**

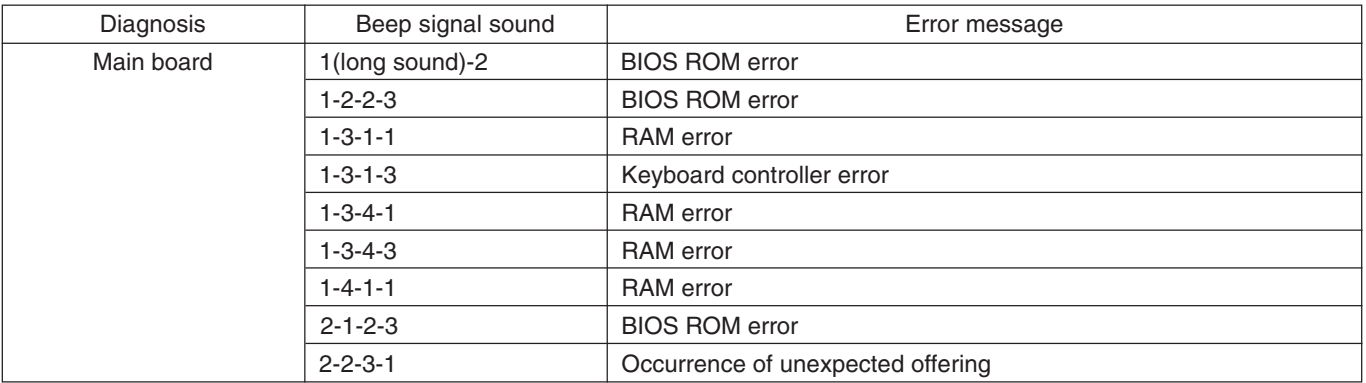

(Note) A beep sound is also issued in case of other I/O trouble.

## **4.3. List of Error Codes**

The following is a list of the messages that BIOS can display. Most of them occur during POST. Some of them display informa-tion about a hardware device, e.g., the amount of memory installed. Others may indicate a problem with a device, such as the way it has been configured. Following the list are explanations of the messages and remedies for reported problems. If your system displays one of except the messages marked below with an asterisk (\*), write down the message and contact Panasonic Technical Support. If your system fails after you make changes in the Setup menus, reset the computer, enter Setup and install Setup defaults or correct the error.

#### **0200 Failure Fixed Disk**

Fixed disk in not working or not configured properly. Check to see if fixed disk is attached properly. Run Setup. Find out if the fixed-disk type is correctly identified.

#### **0210 Stuck key**

Stuck key on keyboard.

**0211 Keyboard error**

Keyboard not working.

#### **0212 Keyboard Controller Failed**

Keyboard controller failed test. May require replacing keyboard controller.

#### **0213 Keyboard locked - Unlock key switch**

Unlock the system to proceed.

#### **0230 System RAM Failed at offset : nnnn**

System RAM failed at offset nnnn of in the 64k block at which the error was detected.

#### **0231 Shadow RAM Failed at offset : nnnn**

Shadow RAM failed at offset nnnn of the 64k block at which the error was detected.

#### **0232 Extended RAM Failed at offset : nnnn**

Extended memory not working or not configured properly at offset nnnn.

#### **0250 System battery is dead - Replace and run SETUP**

The CMOS clock battery indicator shows the battery is dead. Replace the battery and run Setup to reconfigure the system.

#### **\*0251 System CMOS checksum bad - Default configuration used**

System CMOS has been corrupted or modified incorrectly, perhaps by an application program that changes data stored in CMOS. The BIOS installed Default SETUP Values. If you do not want these values, enter Setup and enter your own values. If the error persists, check the system battery or contact Panasonic Technical Support.

#### **0260 System timer error**

The timer test failed. Requires repair of system board.

#### **0270 Real time clock error**

Real-time clock fails BIOS test. May require board repair.

#### **\*0280 Previous boot incomplete - Default configuration used**

Previous POST did not complete successfully. POST loads default values and offers to run Setup. If the failure was caused by incorrect values and they are not corrected, the next boot will likely fail. On systems with control of **wait state**s, improper Setup settings can also terminate POST and cause this error on the next boot. Run Setup and verify that the wait-state configuration is correct. This error is cleared the next time the system is booted.

#### **0281 Memory Size found by POST differed from EISA CMOS**

Memory size found by POST differed from EISA CMOS.

#### **02B0 Diskette drive A error**

#### **02B1 Diskette drive B error**

Drive A: or B: is present but fails the BIOS POST diskette tests. Check to see that the drive is defined with the proper diskette type in Setup and that the diskette drive is attached correctly.

#### **02B2 Incorrect Drive A type - run SETUP**

Type of floppy drive A: not correctly identified in Setup.

#### **02B3 Incorrect Drive B type - run SETUP**

Type of floppy drive B: not correctly identified in Setup.

#### **02D0 System cache error - Cache disabled**

Contact Panasonic Technical Support.

#### **02F0: CPU ID:**

CPU socket number for Multi-Processor error.

#### **02F4: EISA CMOS not writable**

ServerBIOS2 test error: Cannot write to EISA CMOS.

#### **02F5: DMA Test Failed**

ServerBIOS2 test error: Cannot write to extended DMA (Direct Memory Access) registers.

#### **02F6: Software NMI Failed**

ServerBIOS2 test error: Cannot generate software NMI (Non-Maskable Interrupt).

#### **02F7: Fail - Safe Timer NMI Failed**

ServerBIOS2 test error: Fail-Safe Timer takes too long.

#### **device address Conflict**

Address conflict for specified *devic*e.

#### **Allocation Error for: device**

Run ISA or EISA Configuration Utility to resolve resource conflict for the specified *device*.

#### **Failing Bits : nnnn**

The hex number nnnn is a map of the bits at the RAM address which failed the memory test. Each 1 (one) in the map indicates a failed bit. See error 230,231 or 232 for offset address of the failure in System, Extended or Shadow memory.

#### **Invalid System Configuration Data**

Problem with NVRAM (CMOS) data.

#### **I/O device IRQ conflict**

I/O device IRQ conflict error.

#### **Operating System not found**

Operating system cannot be located on either drive A: or drive C:. Enter Setup and see if fixed disk and drive A: are properly identified.

#### **Parity Check 1 nnnn**

Parity error found in the system bus. BIOS attempts to locate the address and display it on the screen. If it cannot locate the address, it displays ????. Parity is a method for checking errors in binary data. A parity error indicates that some data has been corrupted.

#### **Parity Check 2 nnnn**

Parity error found in the I/O bus. BIOS attempts to locate the address and display it on the screen. If it cannot locate the address, it displays ????.

#### **Press <F1> to resume, <F2> to Setup**

Displayed after any recoverable error message. Press <F1> to start the boot process or <F2> to enter a Setup and change the settings. Write down and follow the information shown on the screen.

## **4.4. Diagnosis Map**

## **4.4.1. MAIN UNIT DIAGNOSIS (1/2)**

Make sure that connecting cables, connectors and AC adapter are not loose or disconnected prior to testing.

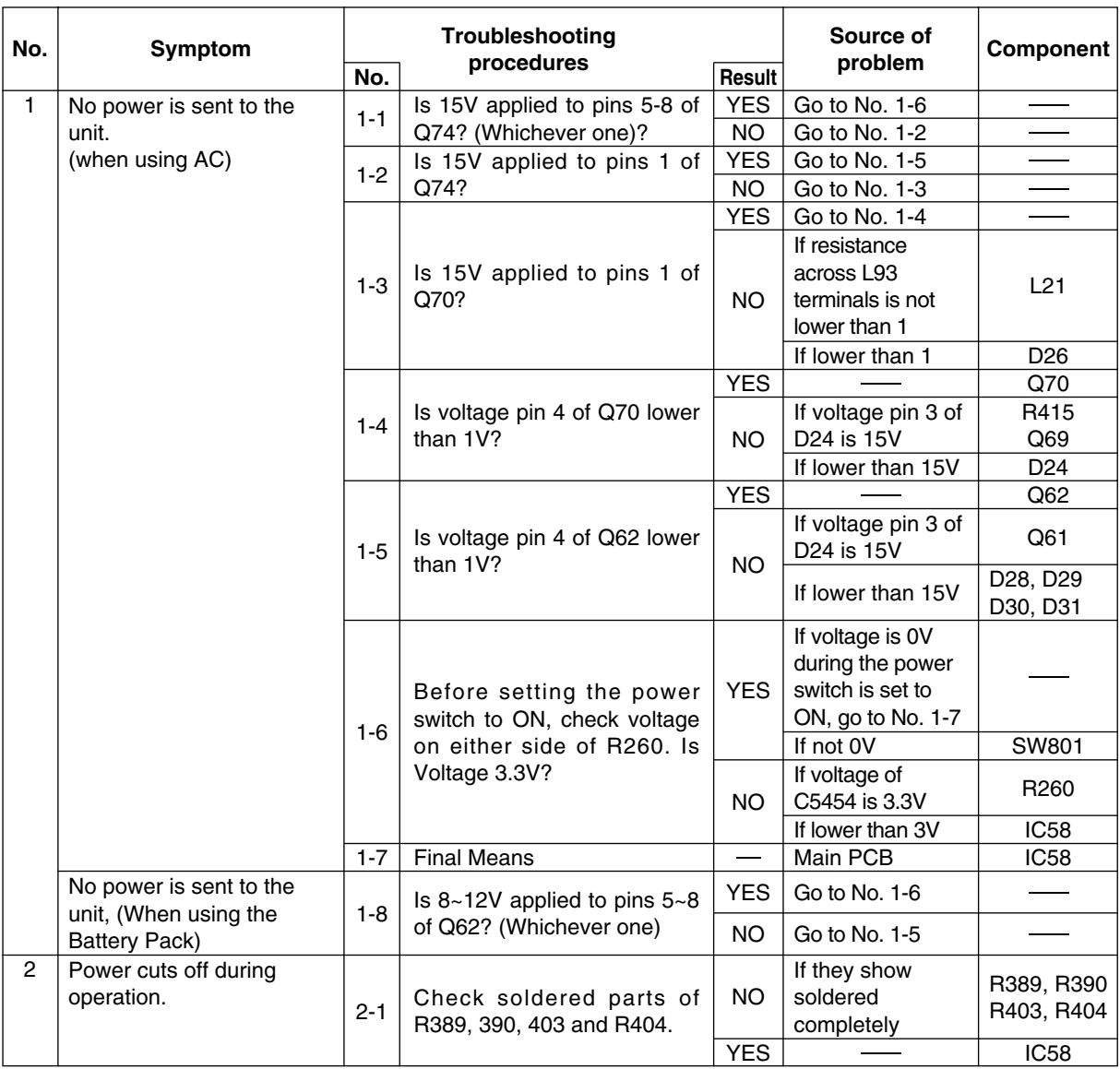

## **4.4.2. MAIN UNIT DIAGNOSIS (2/2)**

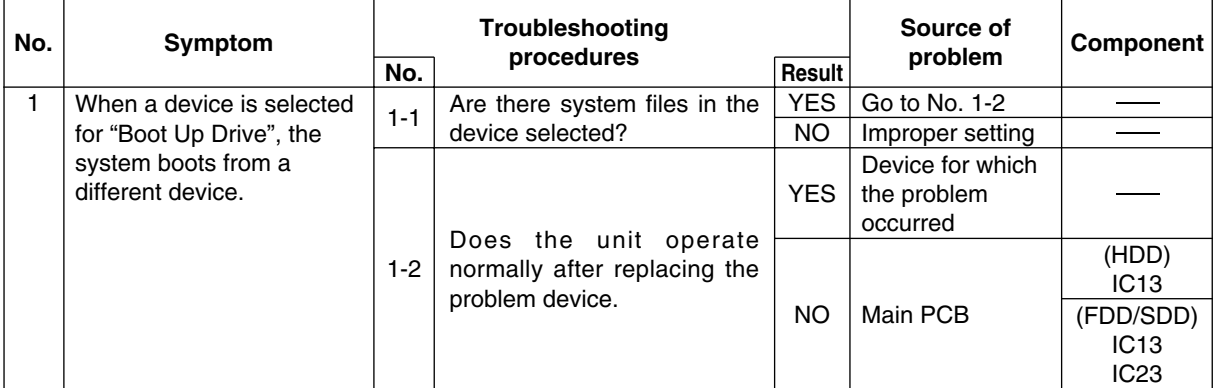

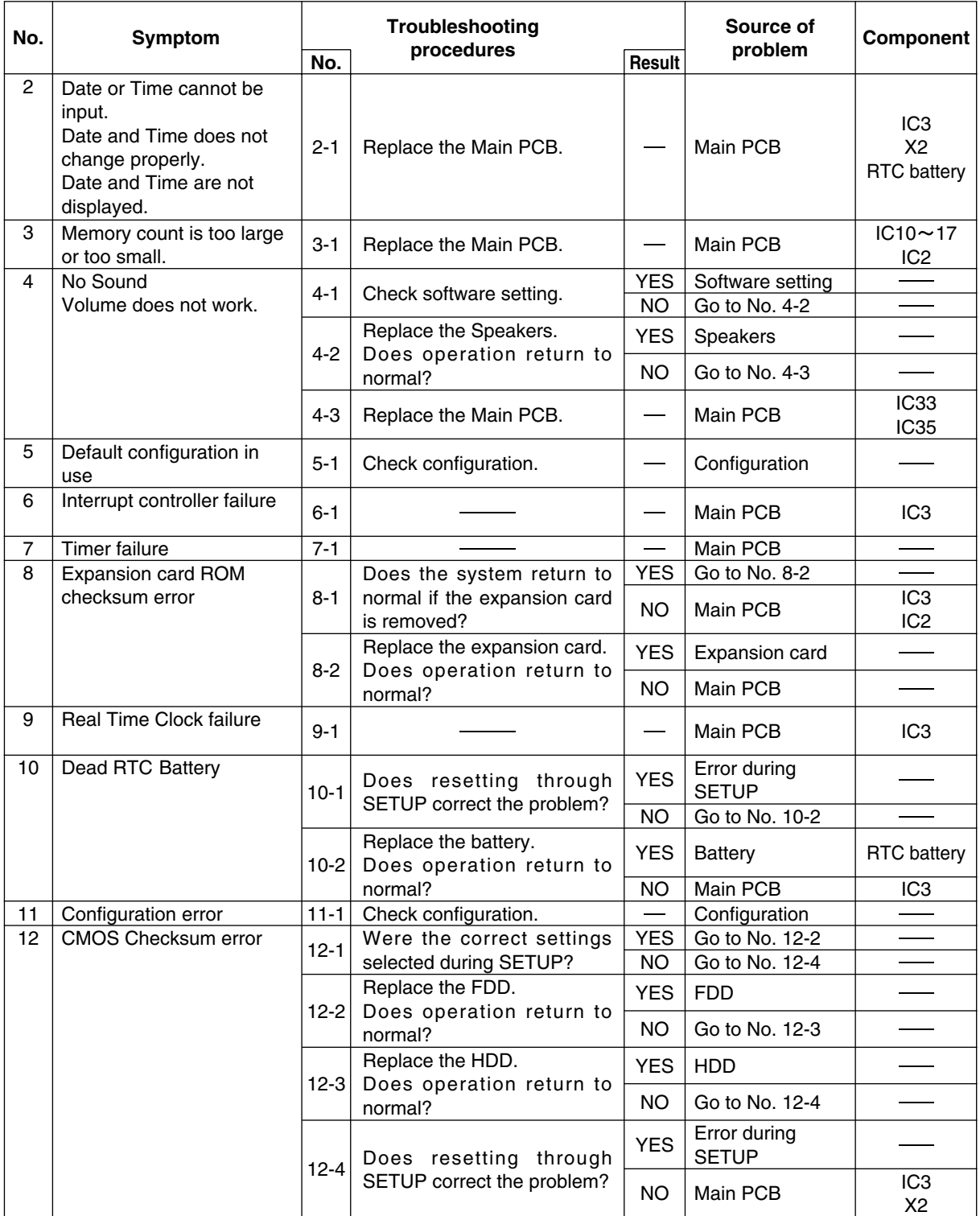

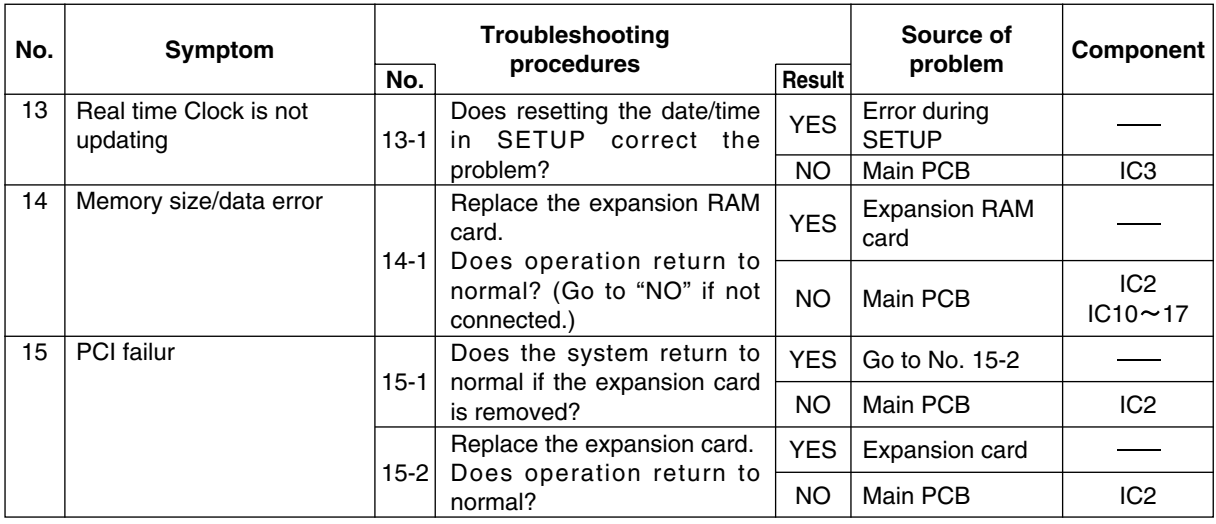

## **4.4.3. LCD DIANOSIS**

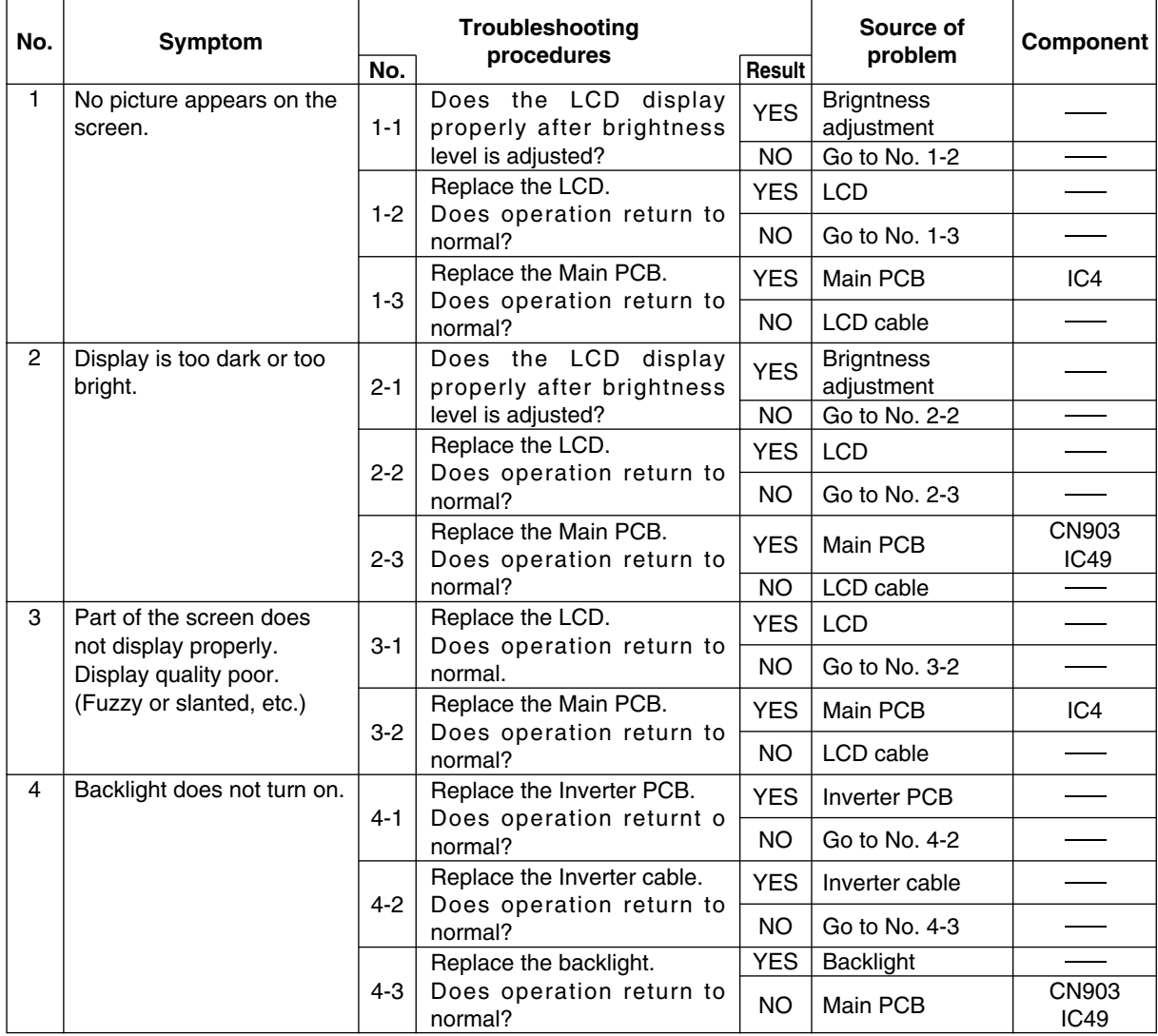

## **4.4.4. KEYBOARD, MOUSE or TOUCH PAD DIAGNOSIS**

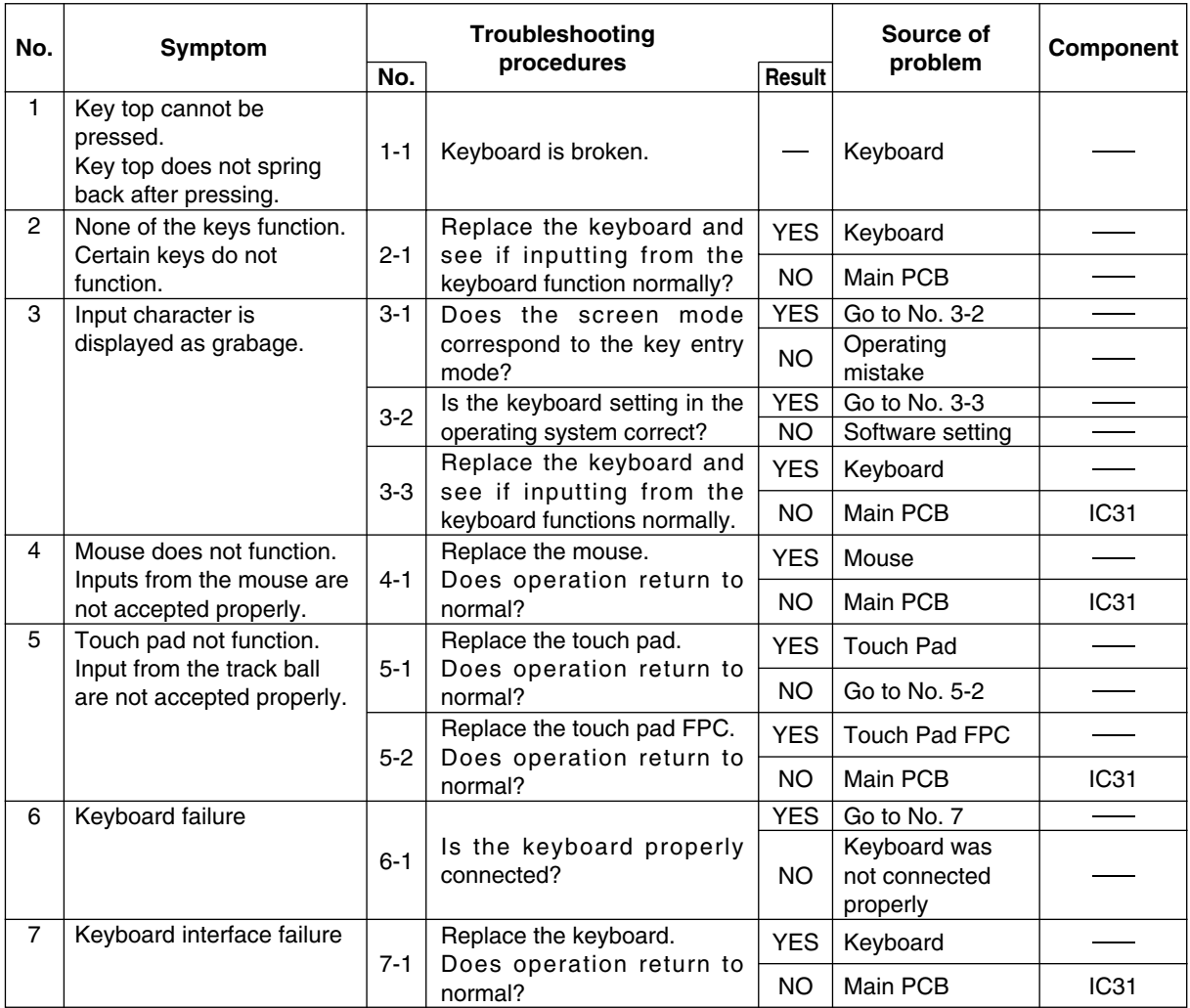

## **4.4.5. SDD DIAGNOSIS**

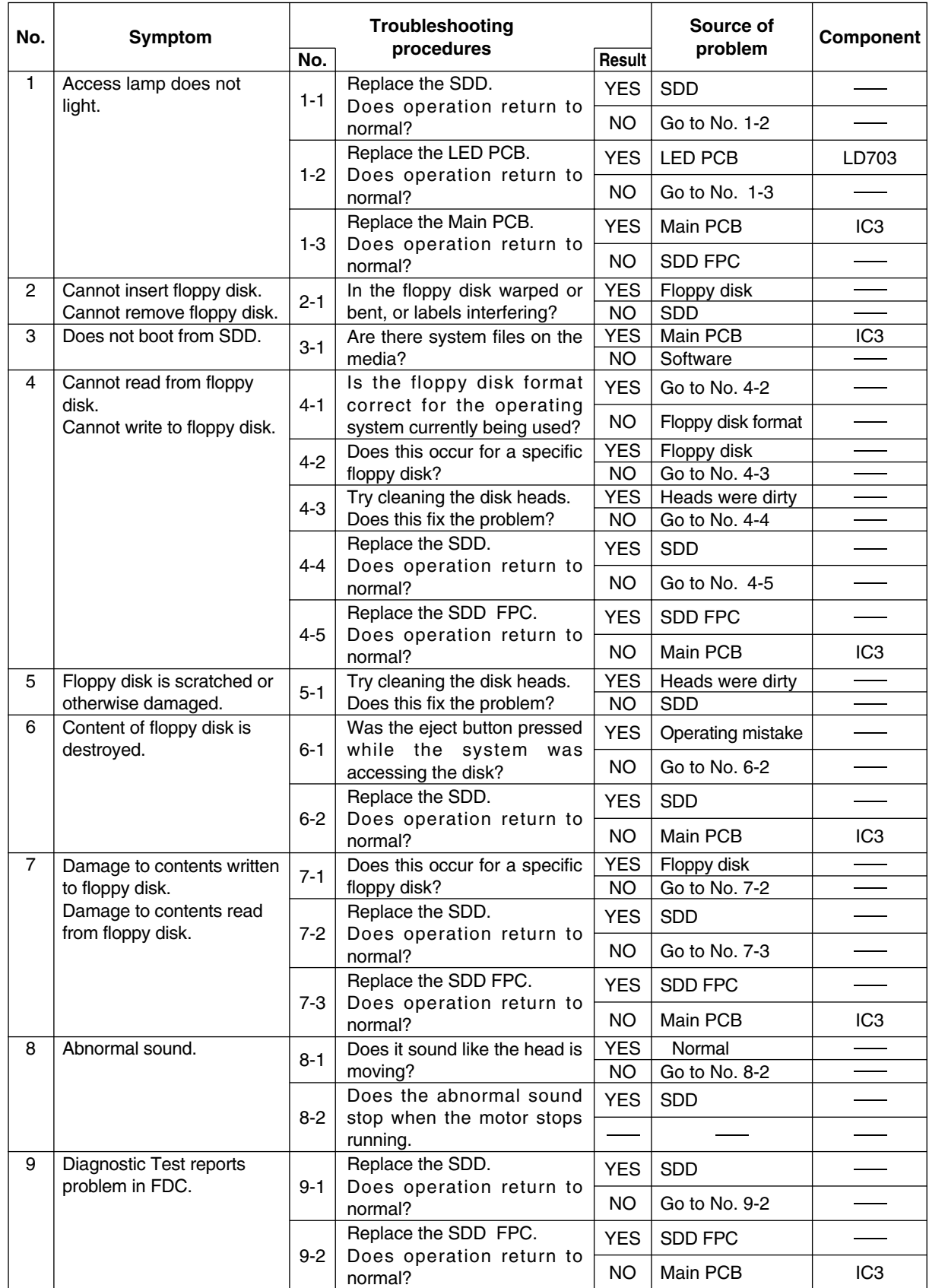

## **4.4.6. HDD DIAGNOSIS**

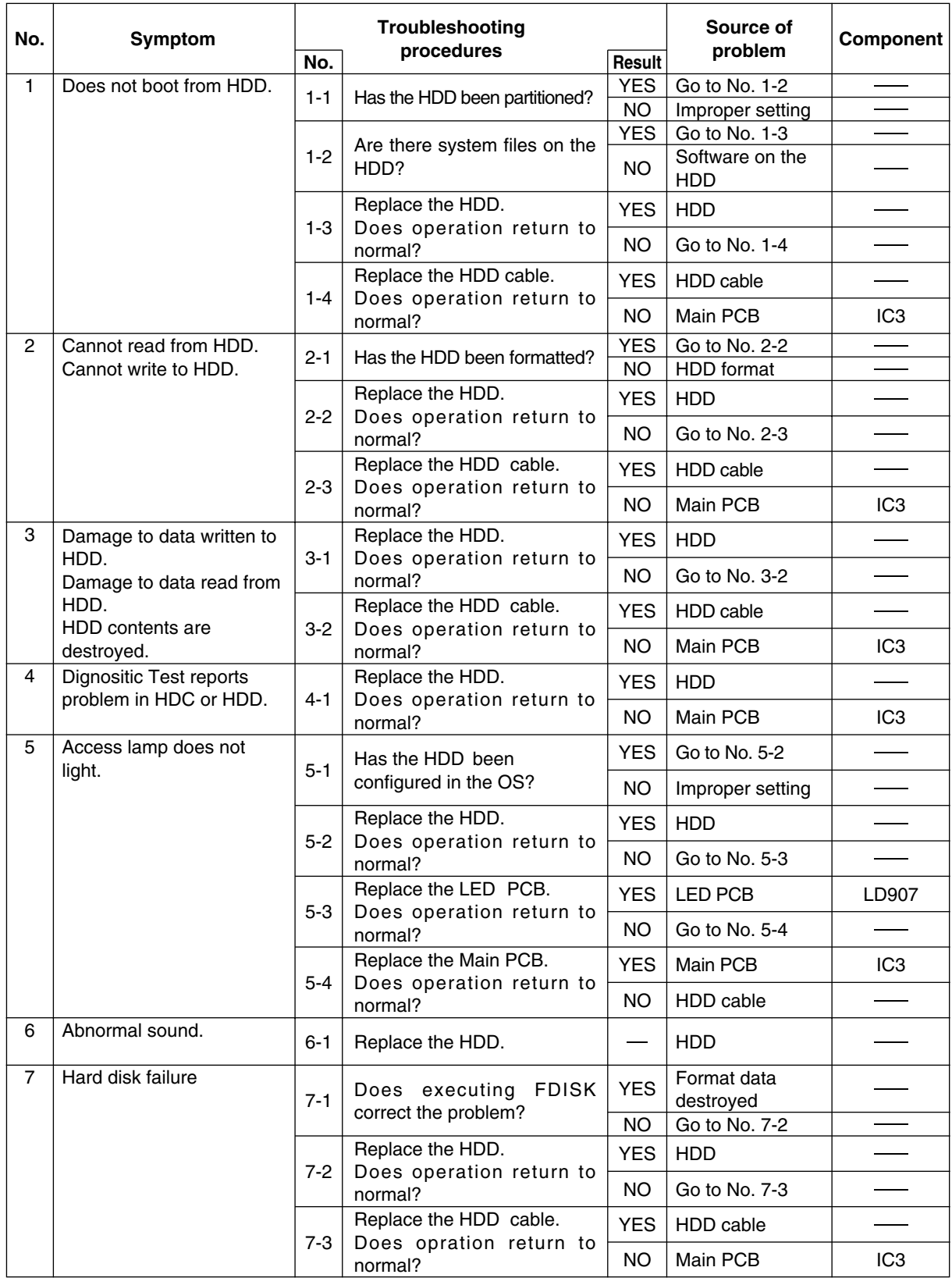

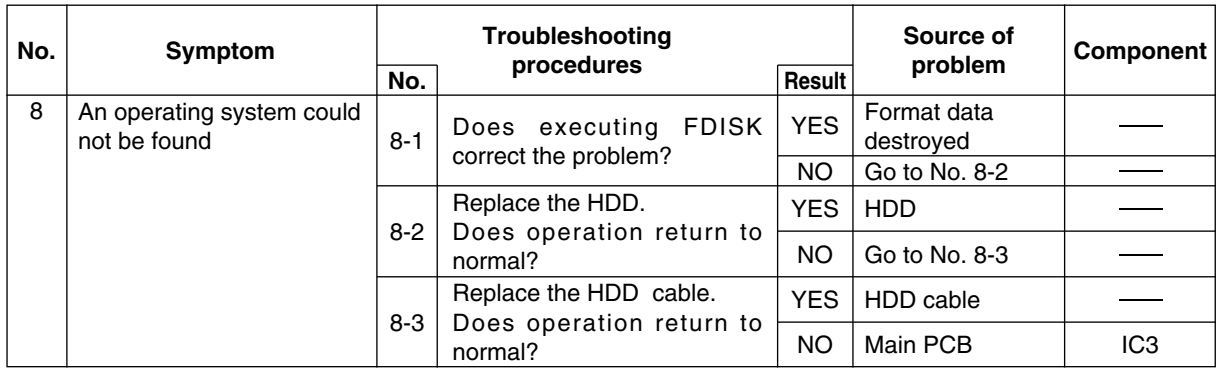

## **4.4.7. SERIAL COMMUNICATION DIAGNOSIS**

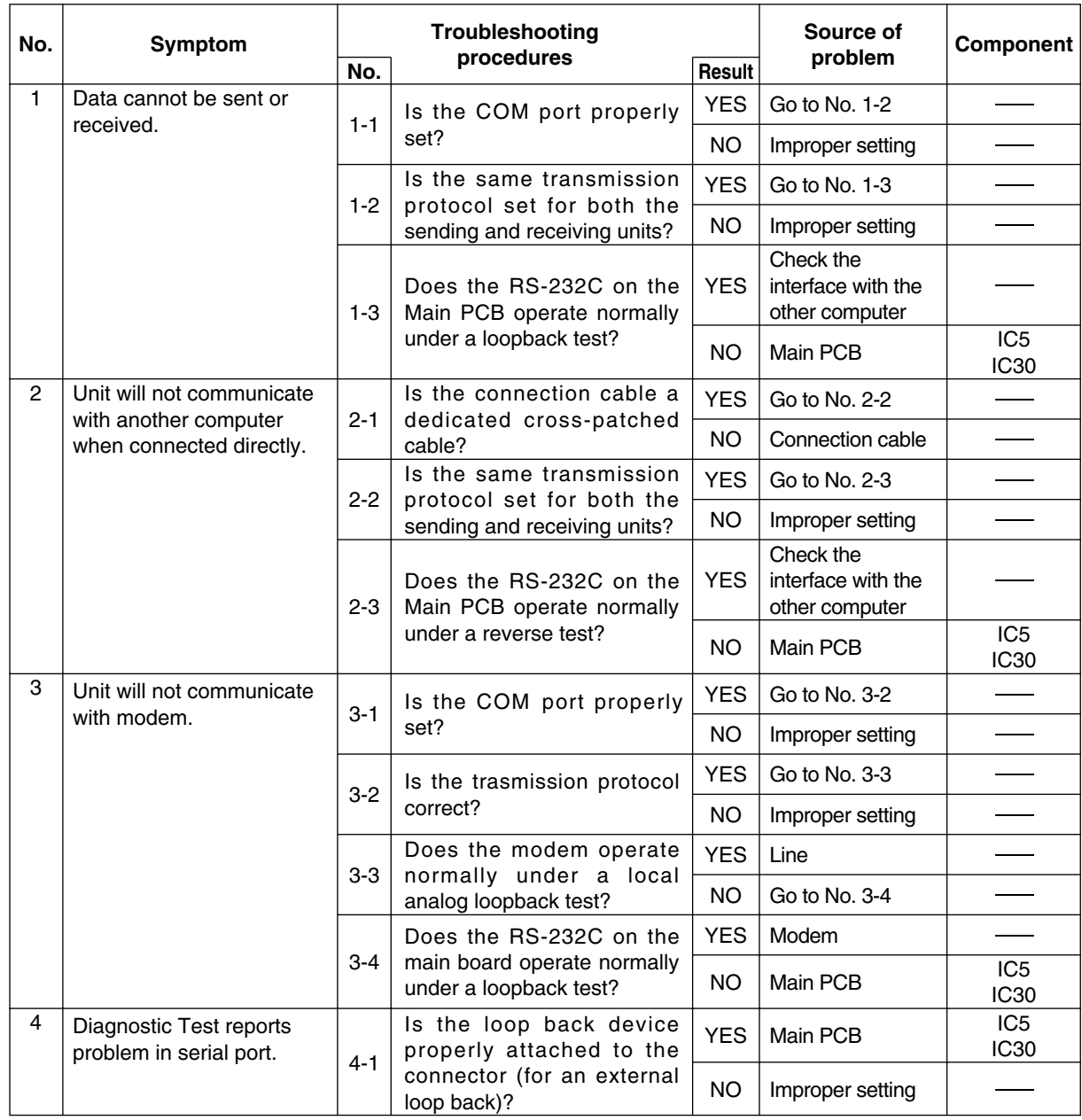

## **4.4.8. PRINTING DIAGNOSIS**

Make sure that connecting cables, connectors and AC adapter are not loose or disconnected prior to testing.

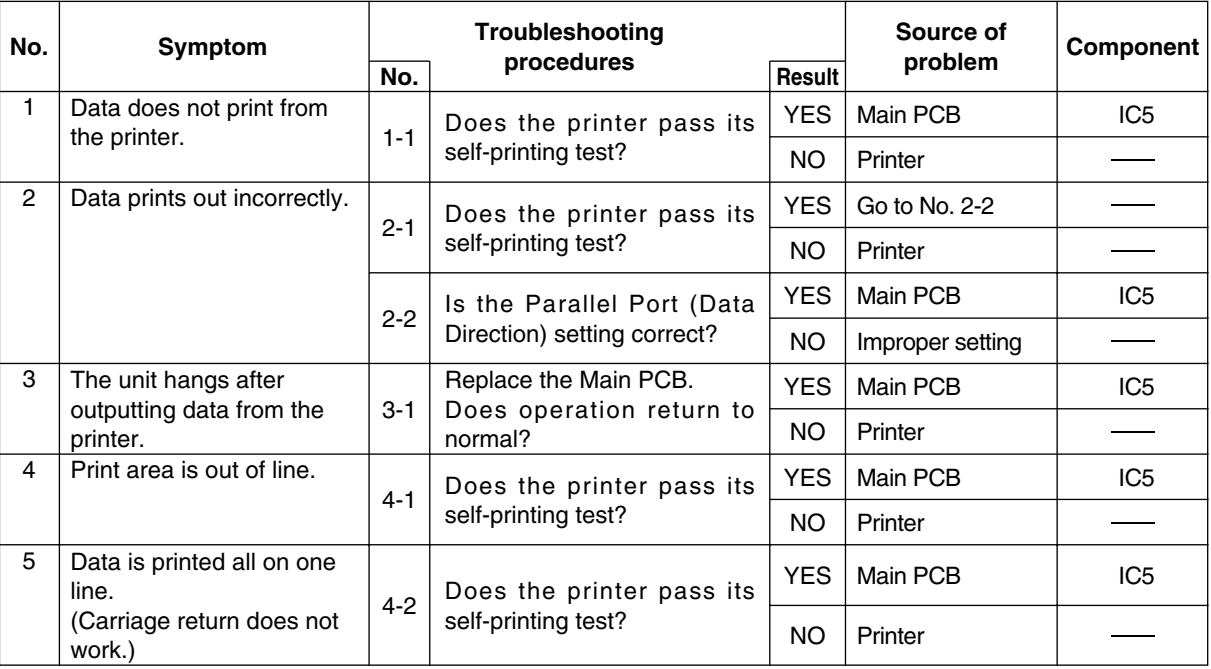

## **4.4.9. CD-ROM Drive DIAGNOSIS**

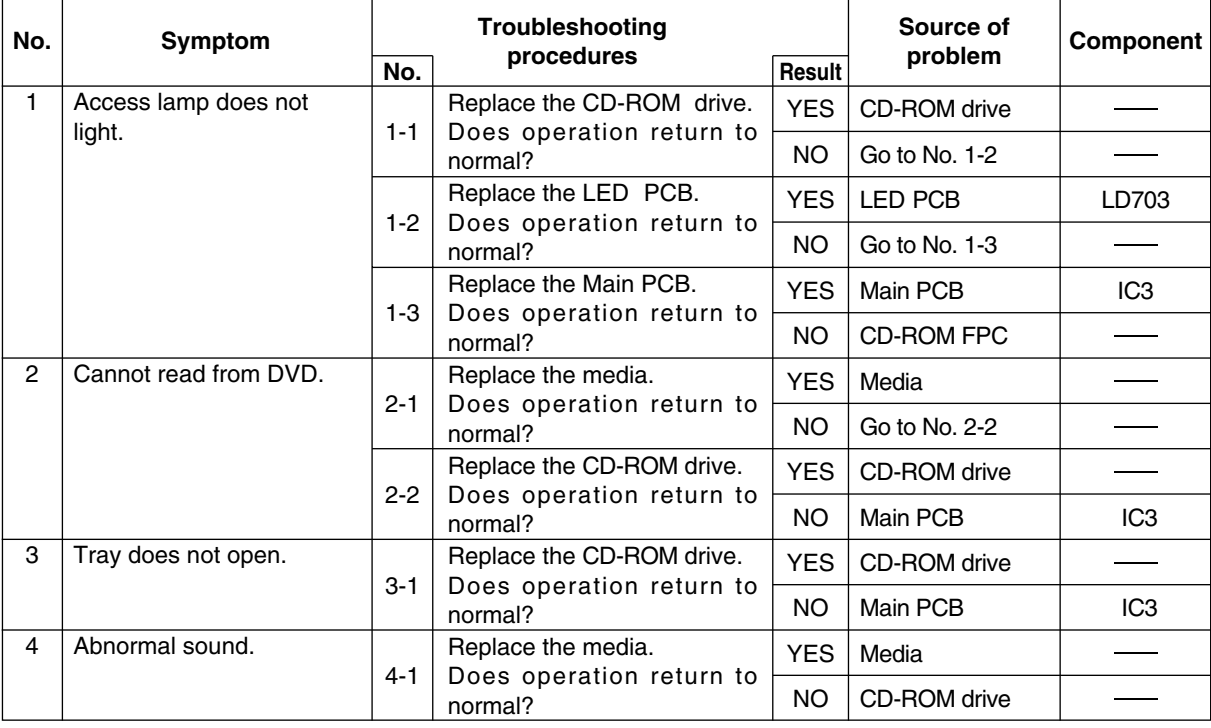

## **4.4.10. INFRARED CCOMMUNICATION PORT DIAGNOSIS**

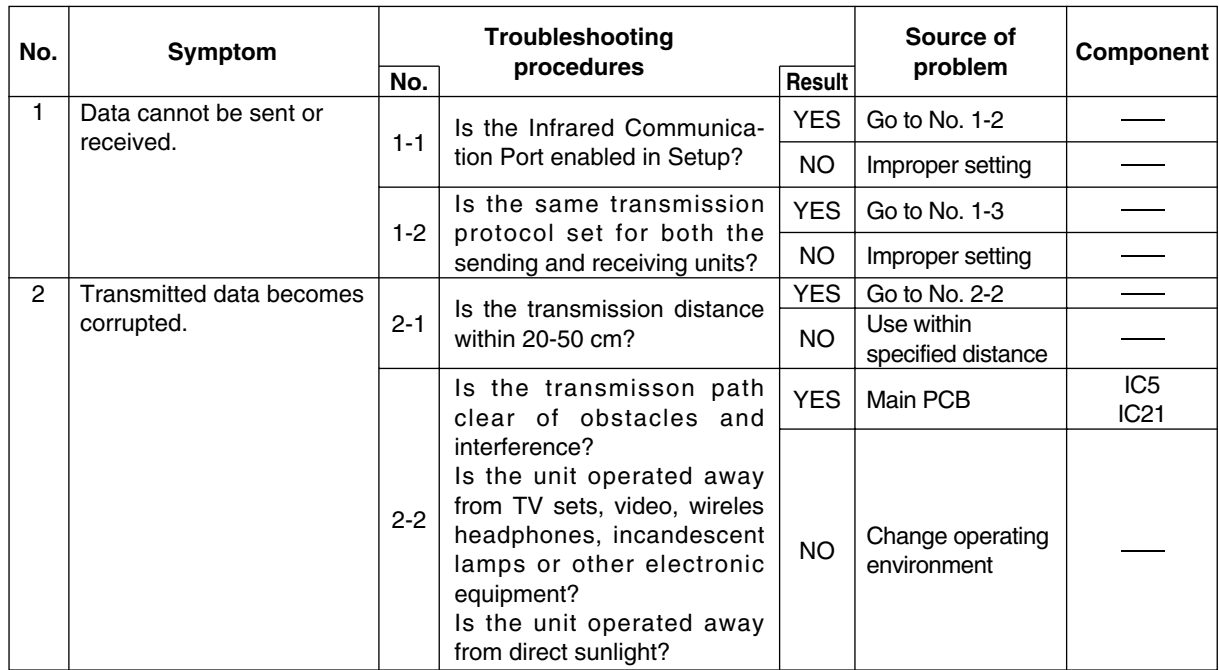

# **5. Diagnostic Test**

## **5.1 Diagnostic Test Procedure**

## **5.1.1 Equipment**

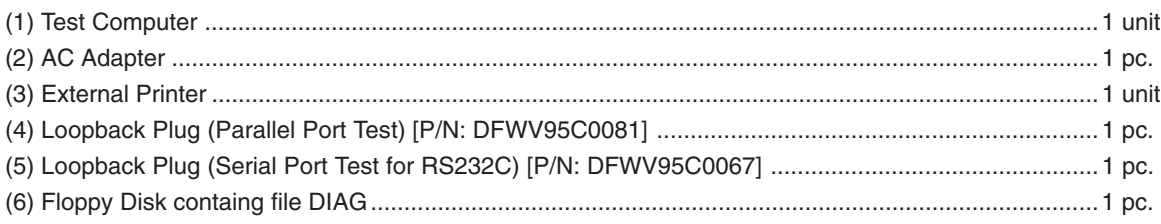

## **5.1.2 Preparation**

- (1) Connect the AC Adapter and External Printer to the computer.
- (2) The System Setup should be set to the factory setting values by executing the "SETUP UTILITY" which can be invoked by F2 key at the POST.

If not, the messages and items of the diagnostic test may not be displayed properly on the LCD.

- (3) The serial port must be enabled in the "SETUP UTILITY" in order to execute the "1st SERIAL PORT" test.
- (4) Connect the serial loopback plug.
- (5) In order to test the parallel port with Loopback Plug, disconnect the printer cable and connect the parallel loopback plug with Power OFF.

## **5.1.3 NOTICE**

When "Enter password" is displayed, use "Password Skipping Plug" in order to skip the user password.

- 1) Connect the parallel plug to the parallel port.
- 2) Connect the PS/2 mouse plug to the mouse port.
- 3) Power on the computer.

The wiring of the parallel plug is described below.

Connect pins 2-5-6-8-11-13-15-18-19-20-21-22-23 to Shield GND (PS/2 mouse plug pin 3.) Connect pins 3-4-7-9-10-12 to VC5 (PS/2 mouse plug pin 4) with 4.7KW each.

#### **CAUTION**

The plug described above must be used for servicing purpose only. Do not use it for other than the above purpose and ensure that it remains confidential.

Using the plug enables the user to skip the previous password and disable the password.

## **5.1.4 Test Procedure**

Use the floppy disk containing file diag48.

Press [D] [I] [A] [G] [4] [8] and [Enter] keys.

DIAGNOSTIC MENU (V\*.\*L\*\*)

1. TEST ALL DEVICES (DEVICES) 2. TEST AUTOMATICALLY (DEVICES) 3. EXIT 4. MAIN BOARD 5. xxxxxKB RANDOM ACCESS MEMORY 6. KEYBOARD 7. TRACK BALL/MOUSE **8. BATTERY PACK** 9. VIDEO  $10.1$  HARD DISK DRIVE(S) 11. 1 FLOPPY DISK DRIVE(S) 12. 1 PARALLEL PORT(S) 13. 1 SERIAL PORT(S) 14. PCCARD CONTROLLER 15. INFRARED COMMUNICATION PORT 16. CD-ROM DRIVE

SELECT MENU : \_

Select test item, Press number and Enter keys.

#### 1) MAIN BOARD TEST

 $Press (4)$  and  $(Enter)$  keys.  $\qquad \qquad \vert$  MAIN BOARD TEST

(Normal Message) : Test done !! Hit any key when ready. When an error message is displayed, refer to [5.2 Error Message].

#### 2) xxxxxKB RANDOM ACCESS MEMORY TEST

 $Press (5)$  and  $(Enter)$  Keys. BASE RAM TEST CURRENT BASE RAM SIZE = 640KB 640KB OK EXTENDED RAM TEST CURRENT EXTENDED RAM SIZE = xxxxxKB xxxxxKB OK

(Normal Message) : Test done !! Hit any key when ready.

When an error message is displayed, refer to [5.2 Error Message].

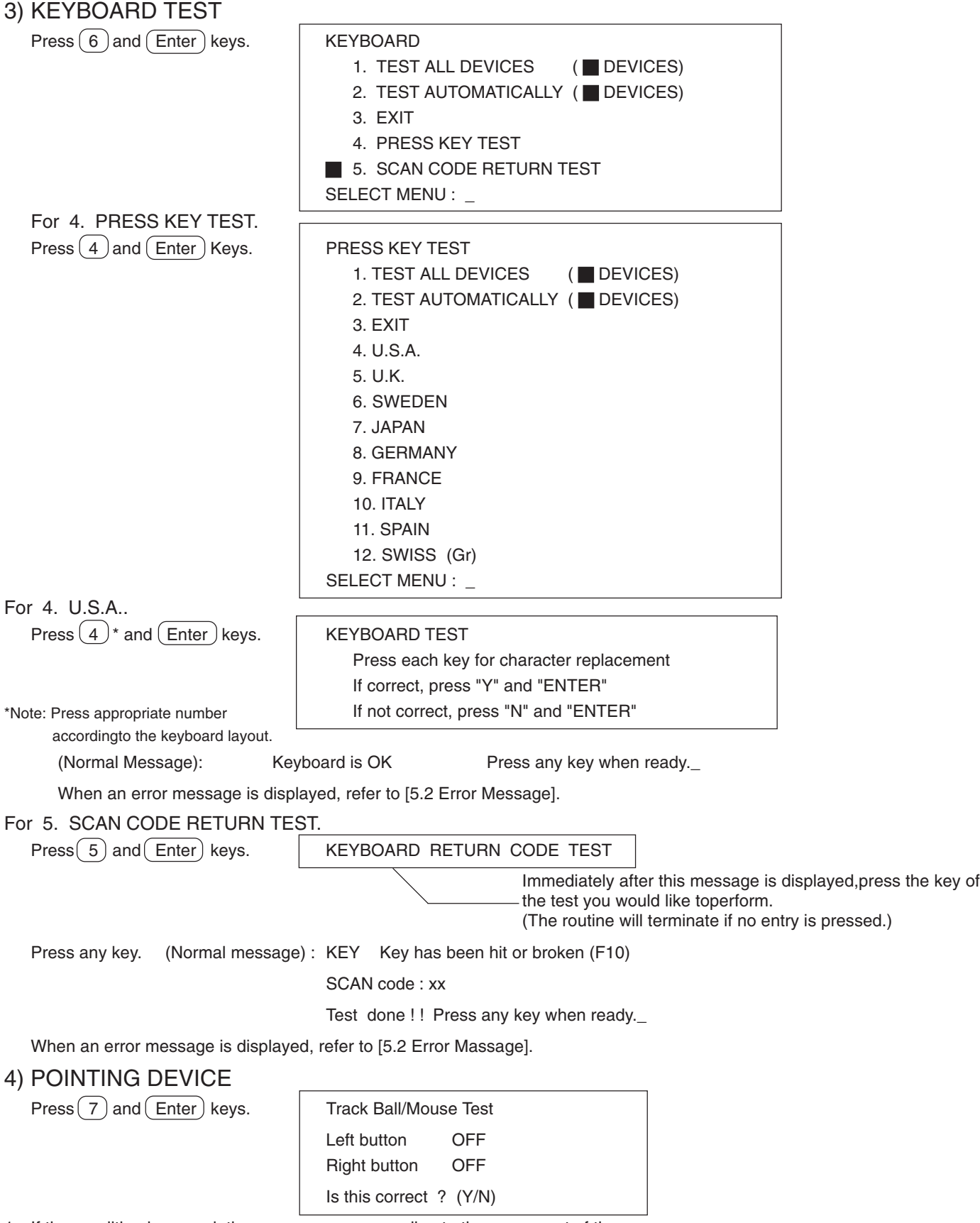

- 1. If the condition is normal, the cursor moves according to the movement of the mouse.
- 2. Pressing the button on the left or right side of the mouse causes display to change from OFF to ON.

## 5) BATTERY PACK TEST

 $Press (8)$  and  $(Enter)$  keys. BATTERY PACK TEST

Battery Pack : exists. AC Adaptor : connected (Not connected)

(Normal message) : Test done ! ! Press any key when ready.\_ When an error message is displayed, refer to [5.2 Error Massage].

## 6) VIDEO TEST

 $Press (9)$  and  $(Enter)$  keys.  $|$  VIDEO

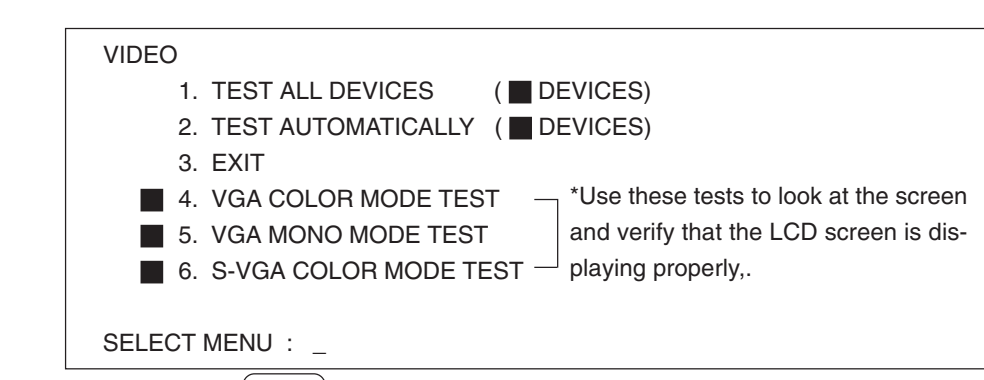

Select the desired test item, and execute by the  $($  Enter  $)$  key.

## 7) 1 HARD DISK DRIVE(S) TEST

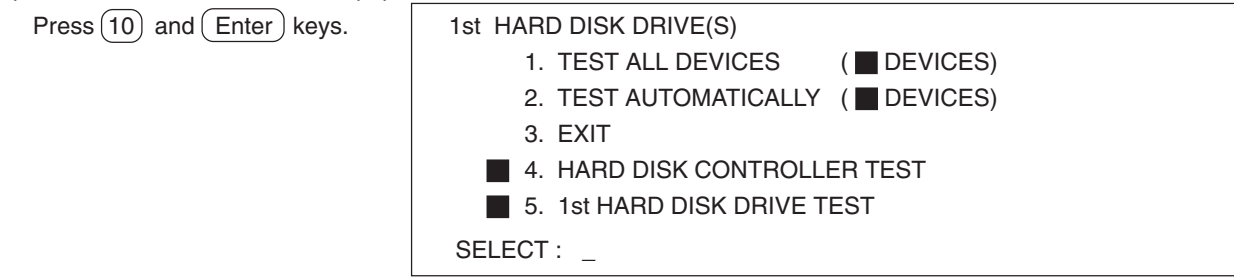

### For 4. HARD DISK CONTROLLER TEST.

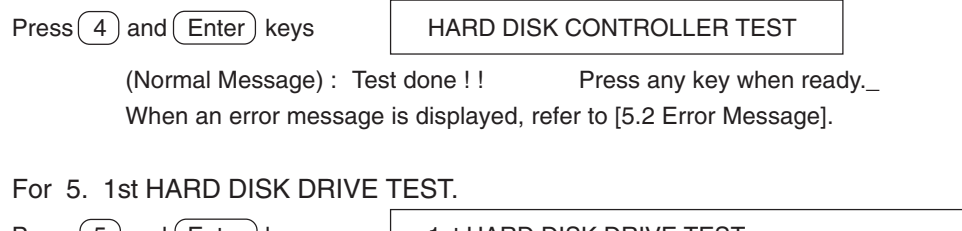

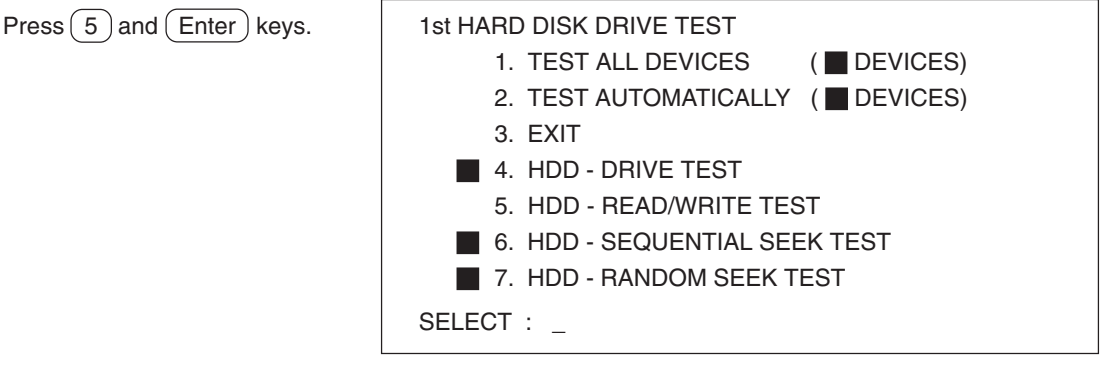

For 4. HDD - DRIVE TEST.

 $Press (4)$  and  $(Enter)$  keys.  $|$  1st HDD - DRIVE TEST

Count value to get SEEK COMPLETE =  $0$ 

(Normal Message) : Test done !! Press any key when ready. When an error message is displayed, refer to [5.2 Error Message]

For 5. HDD - READ/WRITE TEST.

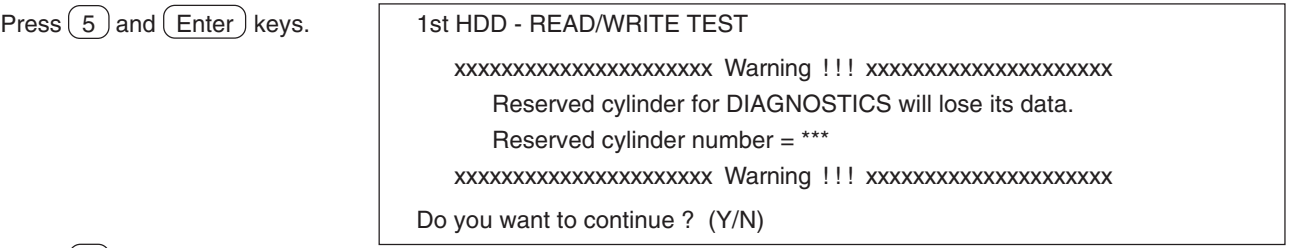

Press  $(Y)$  key.

(Normal Message) : Test done !! Press any key when ready.

When an error message is displayed, refer to [5.2 Error Message].

For 6. HDD - SEQUENTIAL SEEK TEST.

 $Press (6)$  and  $(Enter)$  keys.  $|$  1st HDD - SEQUENTIAL SEEK TEST  $Cylinder = XXX$ 

The numbers indicated by xxx will vary depending on the type of HDD.

(Normal Message) : Test done !! Press any key when ready. When an error message is displayed, refer to [5.2 Error Message].

For 7. HDD - RANDOM SEEK TEST.

 $Press (7)$  and  $(Enter)$  keys.  $1$  1st HDD - RANDOM SEEK TEST  $Cylinder = XXX$ 

The numbers indicated by xxx will vary depending on the type of HDD.

(Normal Message) : Test done !! Press any key when ready. When an error message is displayed, refer to [5.2 Error Message].

## 8) 1FLOPPY DISK DRIVE(S) TEST

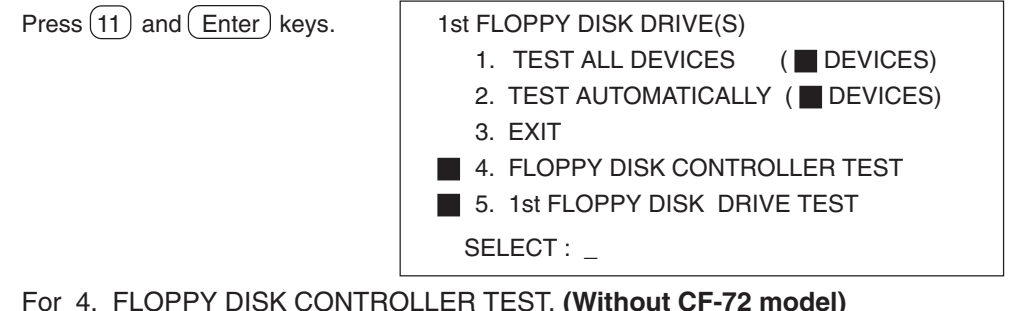

For 4. FLOPPY DISK CONTROLLER TEST. **(Without CF-72 model)**

 $Press(4)$  and  $(Enter)$  keys.  $\qquad \qquad$  FLOPPY DISK CONTROLLER TEST

(Normal Message) : Test done !! Press any key when ready.

When an error message is displayed, refer to [5.2 Error Message].

#### For 5. 1st FLOPPY DISK DRIVE TEST.

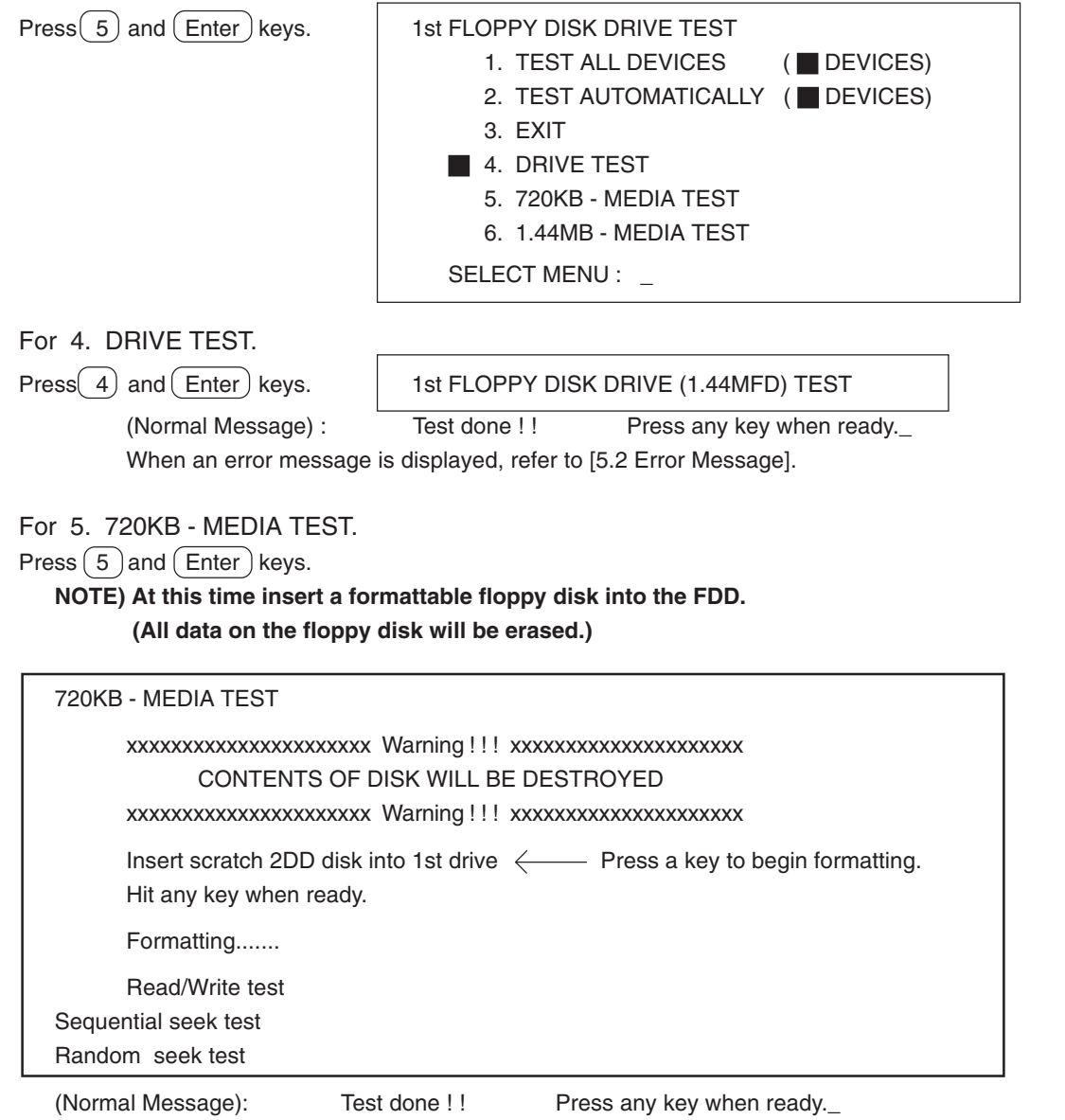

When an error message is displayed, refer to [5.2 Error Messages].

\*Use the same procedure for 6, (1.44MB-MEDIA TEST).

## 9) 1 PARALLEL PORT(S) TEST.

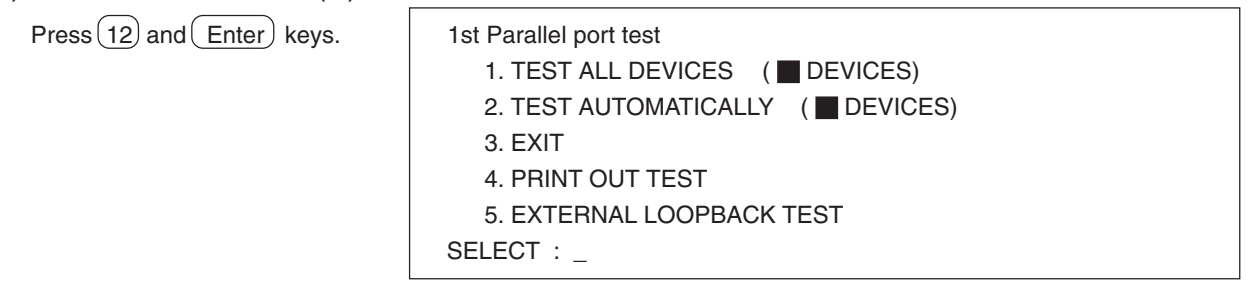

For 4. PRINT OUT TEST.

Press  $(4)$  and  $($  Enter  $)$  keys.  $|$  1st Parallel port test (I/O address xxxH) Connect printer Hit any key when ready.\_

(Normal Message): Sample characters will be printed to the printer.

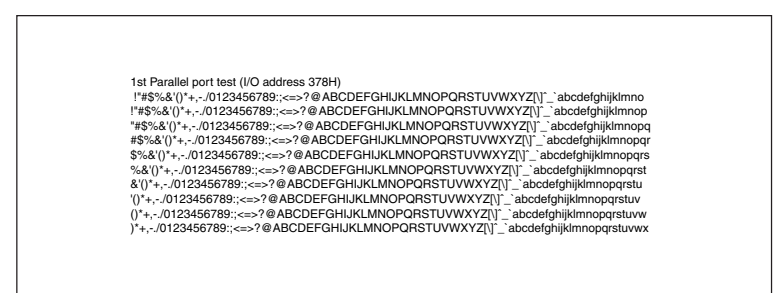

When an error message is displayed, refer to [5.2 Error Message].

#### For 5. EXTERNAL LOOPBACK TEST.

 $Press (5)$  and  $(Enter)$  keys.  $|$  1st Parallel port test (I/O address xxxH)

Connect loopback plug.  $\longleftarrow$  Connect the loopback plug to the parallel port.

Hit any key when ready.\_

(Normal Message): Test done ! ! Press any key when ready.\_ When an error message is displayed, refer to [5.2 Error Message].

Loopback Plug Wiring Information

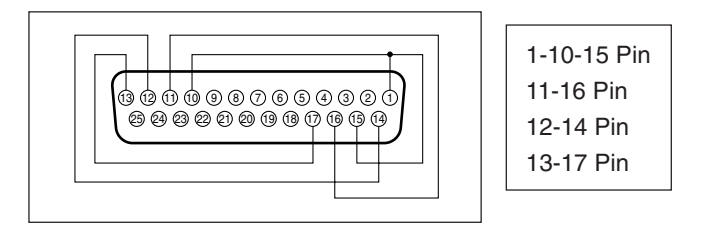

## 10) 1 SERIAL PORT(S)

Press 13 and Enter keys. 1st SERIAL PORT TEST 1. TEST ALL DEVICES (DEVICES) 2. TEST AUTOMATICALLY (DEVICES) 3. EXIT 4. RS232C CONTROLLER REGISTER R/W TEST 5. INTERNAL LOOPBACK TEST 6. EXTERNAL LOOPBACK TEST SELECT MENU : \_

#### For 4. RS232C CONTROLLER REGISTER R/W TEST.

Press  $\left(4\right)$  and  $\left(\overline{\text{Enter}}\right)$  keys.  $\left| \right|$  1st serial port test (I/O address xxxH)

(Normal Message): Test done !! Press any key when ready. When an error message is displayed, refer to [5.2 Error Message].

#### For 5. INTERNAL LOOPBACK TEST.

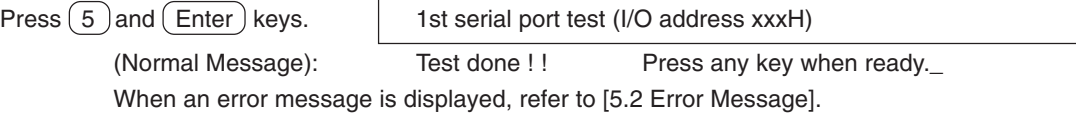

#### For 6. EXTERNAL LOOPBACK TEST.

 $Press (6) and (Enter) keys.$  1st serial port test (I/O address xxxH) Connect loopback plug.  $\leftarrow$  Connect the loopback plug to the serial port. Hit any key when ready.\_

> (Normal Message): Test done !! Hit any key when ready. When an error message is displayed, refer to [5.2 Error Message].

> > Loopback Plug Wiring Information

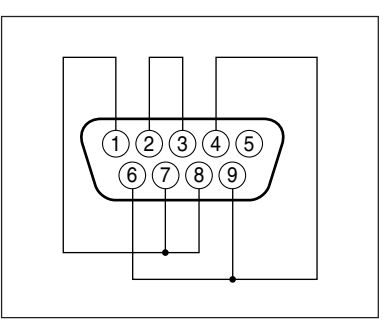

## 11) PCCARD CONTROLLER TEST.

 $Press(14)$  and  $(Enter)$  keys.  $\qquad$  PCCARD CONTROLLER

(Normal Message): Test done !! Press any key when ready. when an error message is displayed, refer to [5.2 Error Message].

### 12) INFRARED COMMUNICATION PORT TEST.

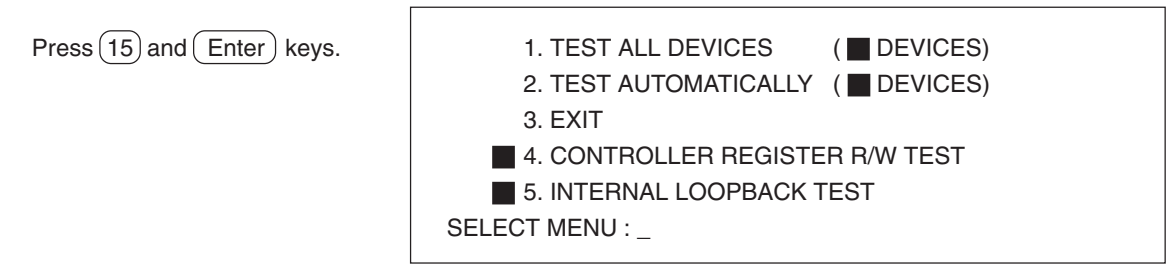

For 4. CONTROLLER REGISTER R/W TEST.

 $Press (4)$  and  $(Enter)$  keys.  $\qquad \qquad \qquad$  CONTROLLER REGISTER R/W TEST Infrared port (I/O address xxxxH)

> (Normal Message): Test done !! Press any key when ready. When an error message is displayed, refer to [5.2 Error Message].

For 5. INTERNAL LOOPBACK TEST.

Press (5) and (Enter) keys. | INTERNAL LOOPBACK TEST Infrared port (I/O address xxxxH)

> (Normal Message): Test done !! Press any key when ready. When an error message is displayed, refer to [5.2 Error Message].

### 13)CD-ROM DRIVE TEST.

 $Press (16)$  and  $(Enter)$  keys. Insert the Firstaid CD in to the CD-ROM drive.

Place the enclosed Firstaid CD on the CD-ROM drive. Hit any key when ready\_

(Normal Message): Test done !! Press any key when ready. When an error message is displayed, refer to [5.2 Error Message].

# **5.2 Error Message**

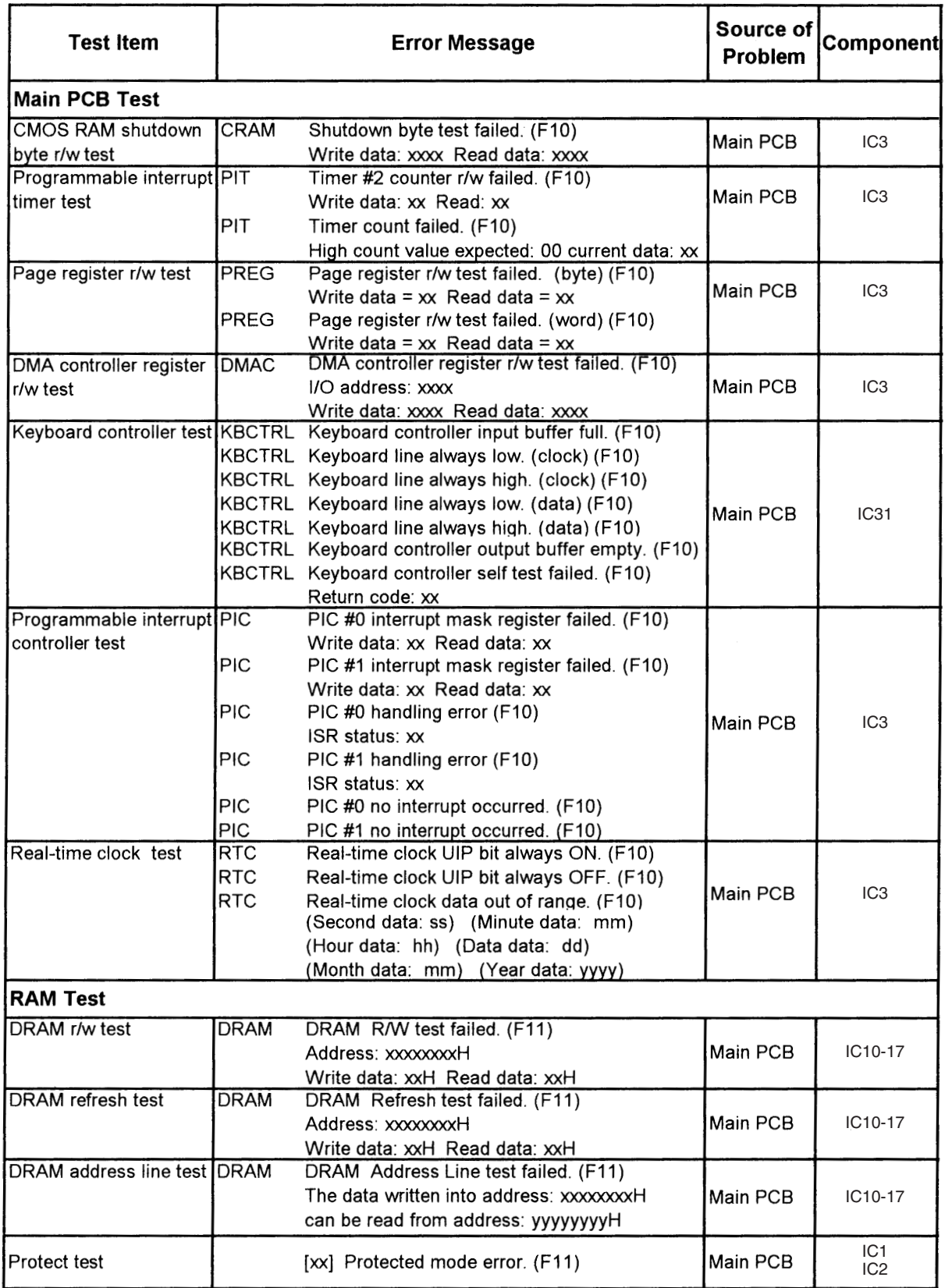

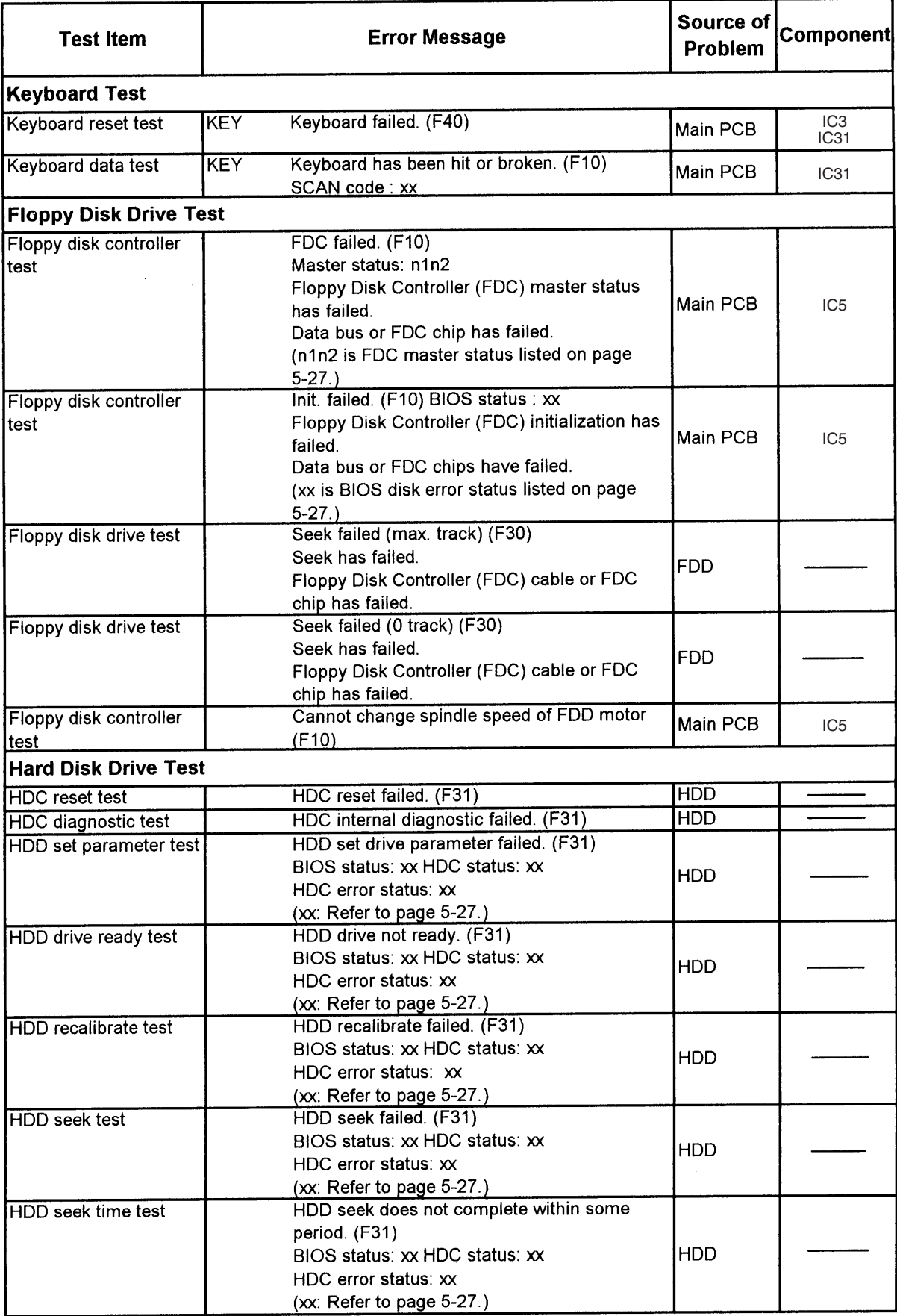

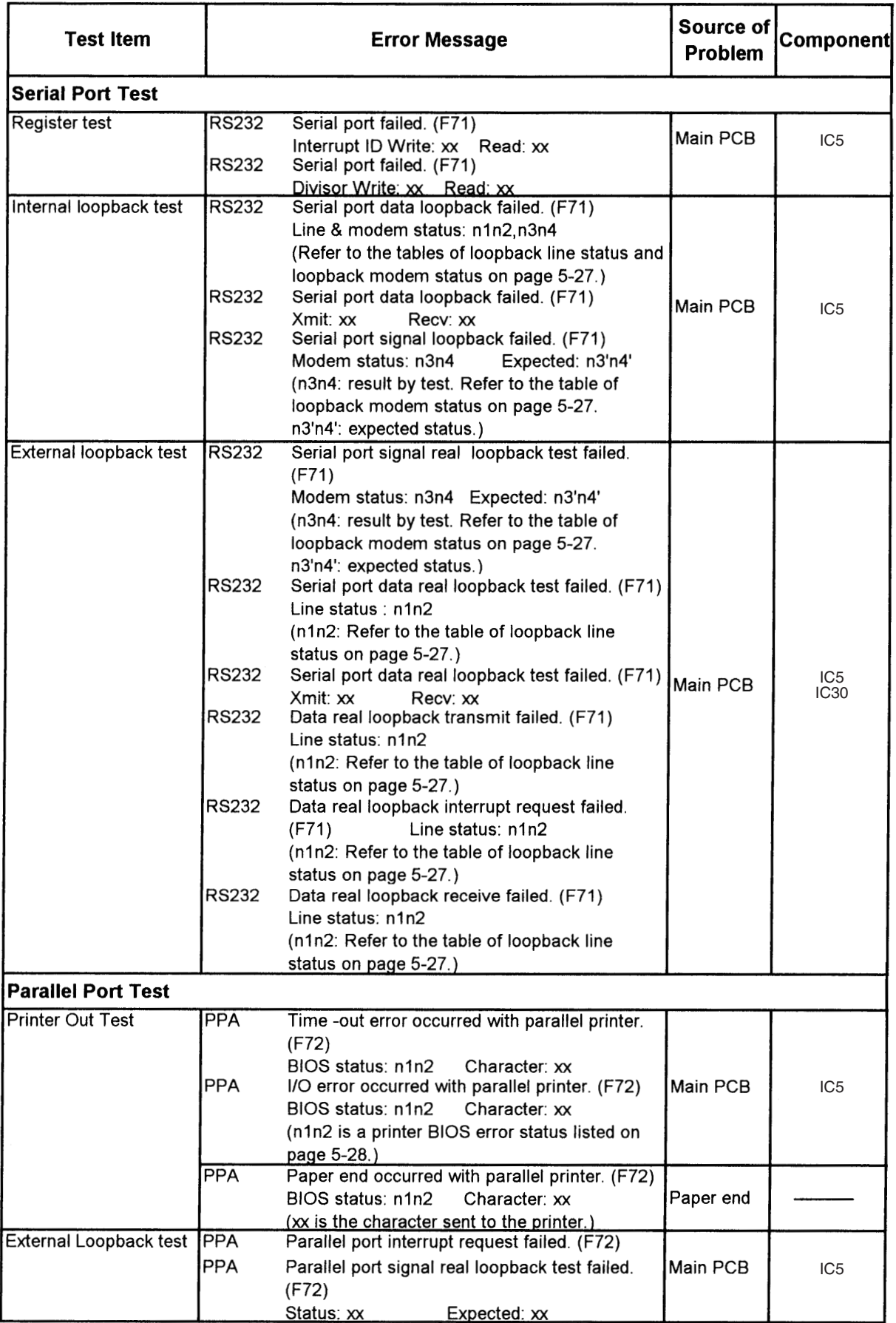

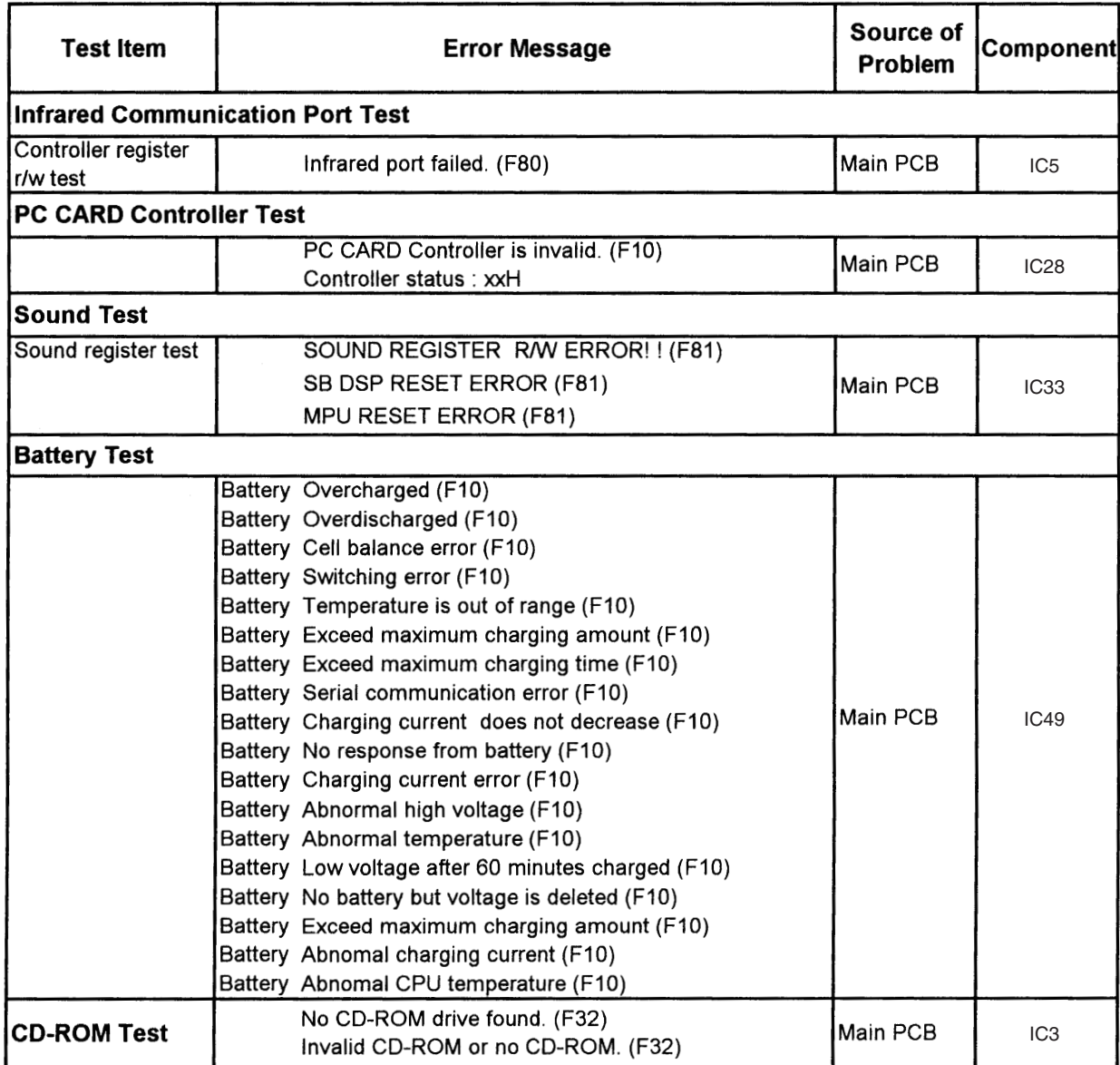

## ● FDC master status

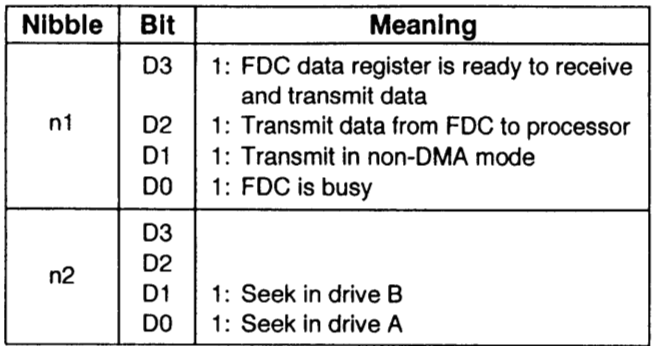

#### · BIOS error status

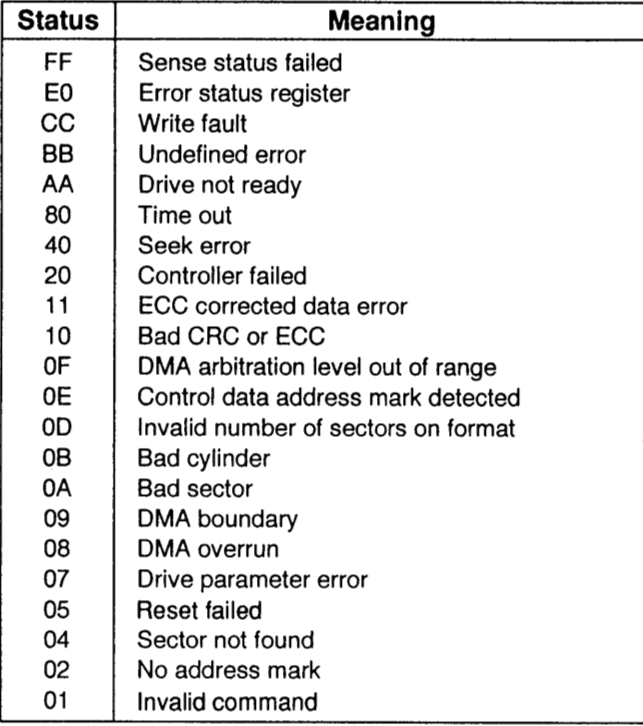

## · BIOS disk error status

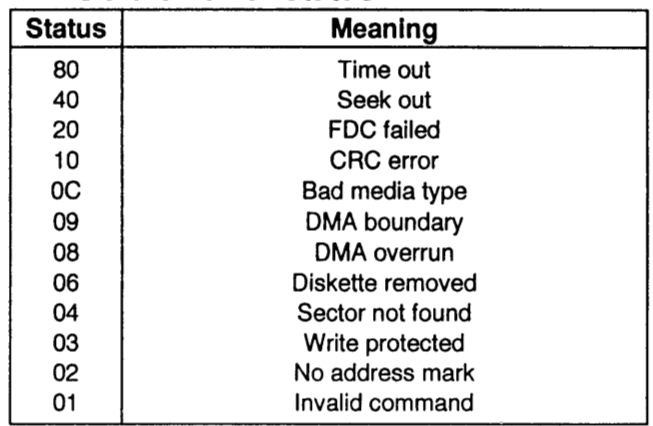

## • HDC error status

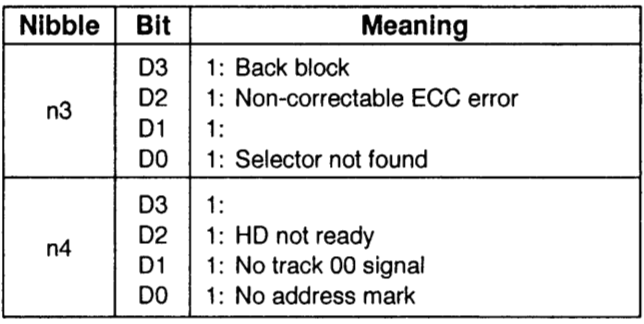

## · HDC status

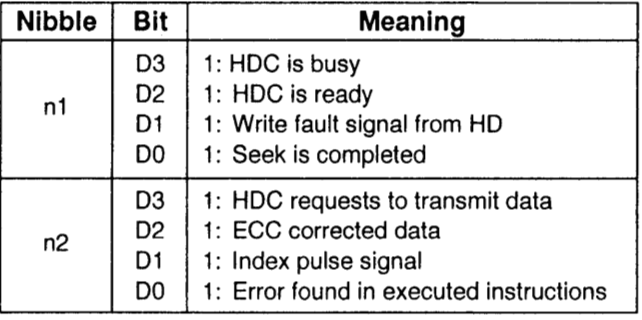

## **.** Loopback line status

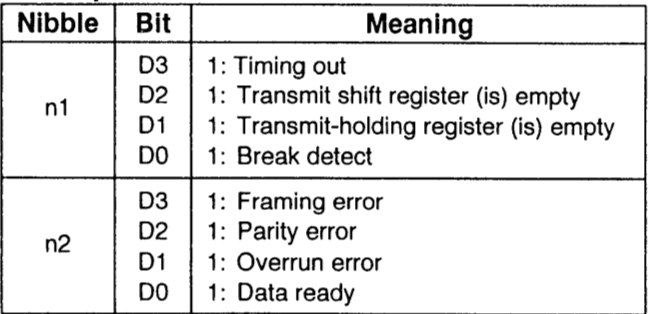

## **.** Loopback modem status

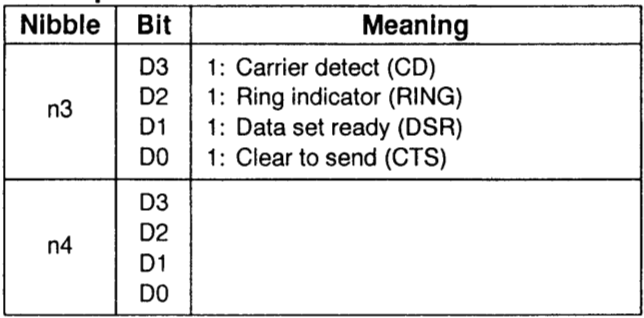

## ● Printer BIOS error status

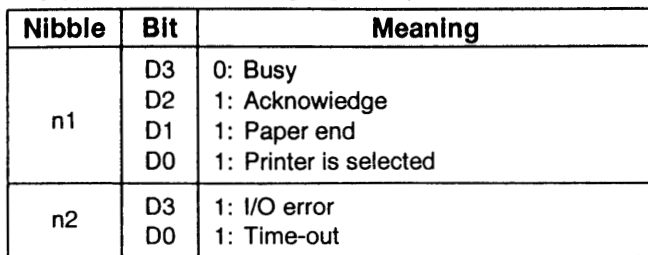

. When an error occurs during format, verify, write and read tests for FDD, an error message is displayed in the following format of the command and error names:

#### (Format of Error Message)

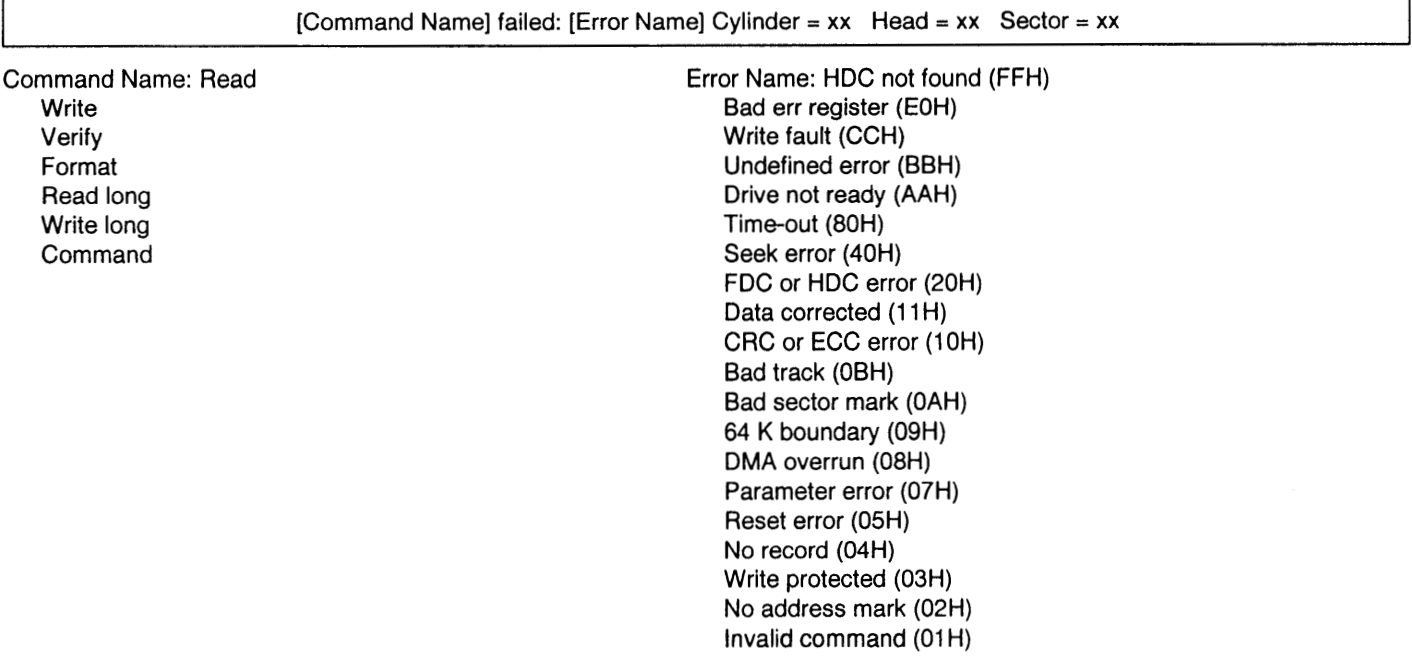

When there is a difference between write data and read data, the following error message is displayed:

Compare error Cylinder =  $xx$  Head =  $xx$  Sector =  $xx$ 

. When an error occurs during format, write long, read long, write and read tests for HDD, an error message is displayed in the following format of command and error names:

#### (Format of Error Message)

[Command Name] failed: [Error Name] Cylinder =  $xx$  Head =  $xx$  Sector =  $xx$ 

Command Name: Please refer to the FDD section above. Error Name: Please refer to the FDD section above.

# **6. Disassembly/Reassembly**

Note: Power off the computer. Do not shut down to the Suspend or hibernation mode. **Do not add peripherals while the computer is in the Suspend or hibernation mode; abnormal operation may result.**

## **6.1 Removing the Battery Pack.**

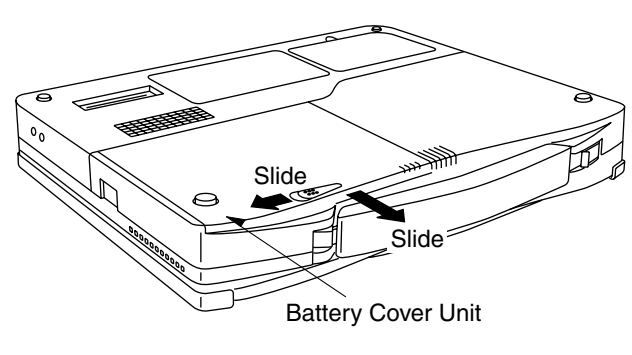

Figure 1

1. Slide the latch, and then without releasing it, slide and remove the battery cover unit.

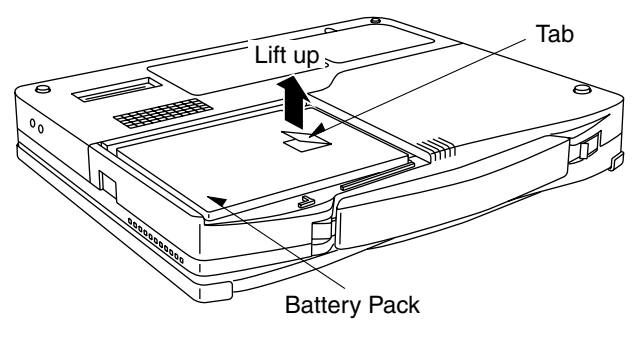

Figure 2

2. Lift up the tab and remove the battery pack.

## **6.2 Removing the HDD Unit.**

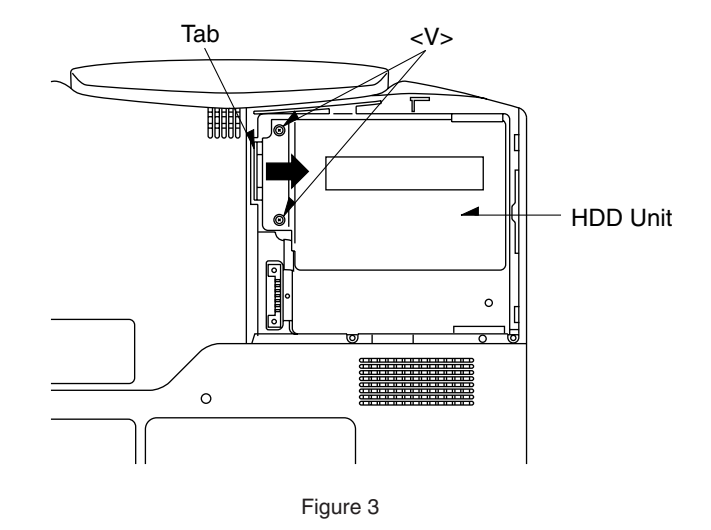

- 1. Remove the two screws <V>.
- 2. Put down the tab, and lift up the HDD unit. Screw <V>: DFHE5061ZA
- **6.3 Removing the Palmrest Unit, the PAD PCB and the Touch Pad.**

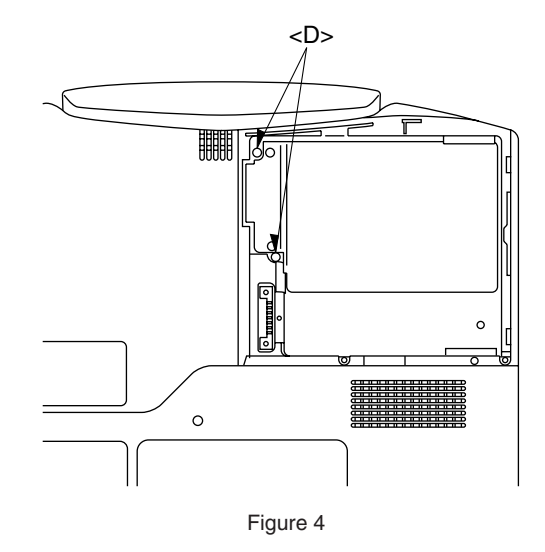

1. Remove the two screws <D>. Screw <D>: XTB2+16GFN

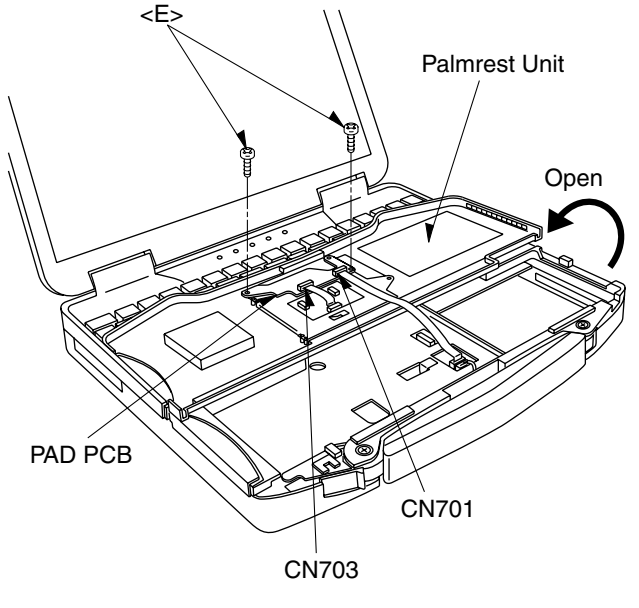

Figure 5

- 2. Turn open the palmrest unit.
- 3. Disconnect the two connectors CN701 and CN703.
- 4. Remove the two screws <E>.
- 5. Remove the PAD PCB. Screw <E>: XTB2+5GFN

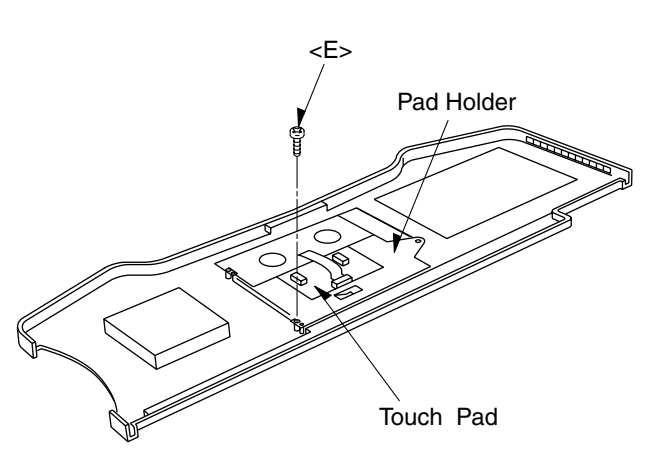

Figure 6

- 6. Remove the screw <E>, and remove the pad holder.
- 7. Peel the Touch pad. Screw <E>: XTB2+5GFN

## **6.4 Removing the RAM Card.**

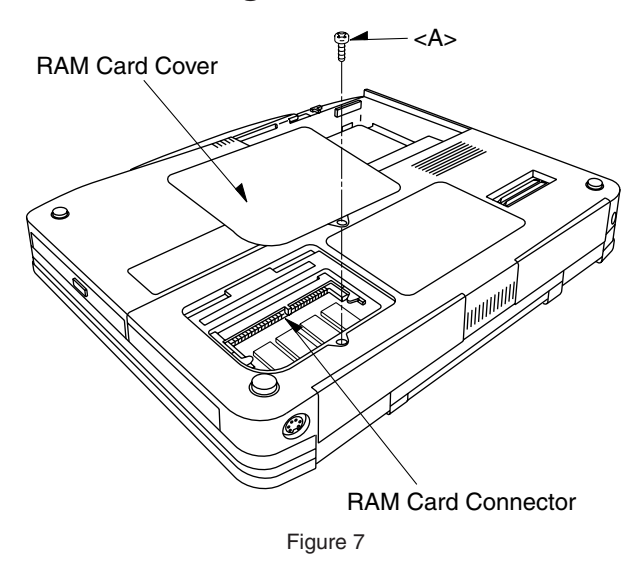

1. Remove the screw <A>, and remove the RAM card cover.

Screw <A>: XYN2+J12FZ

## **6.5 Removing the Keyboard.**

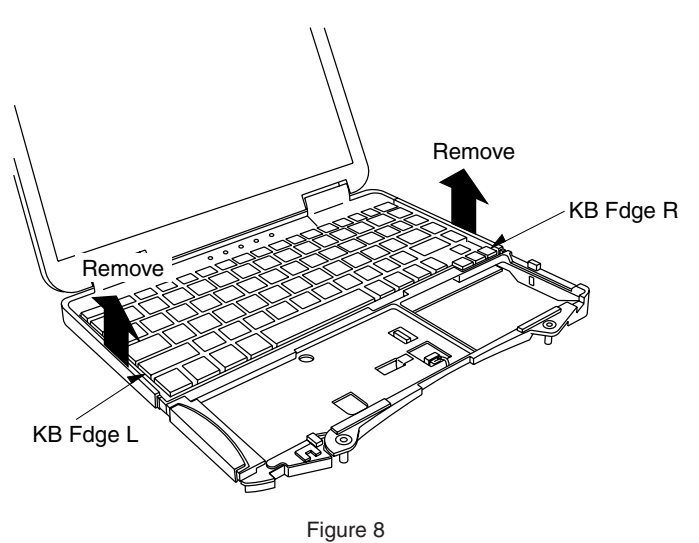

1. Remove the KB edge L and the KB edge R.

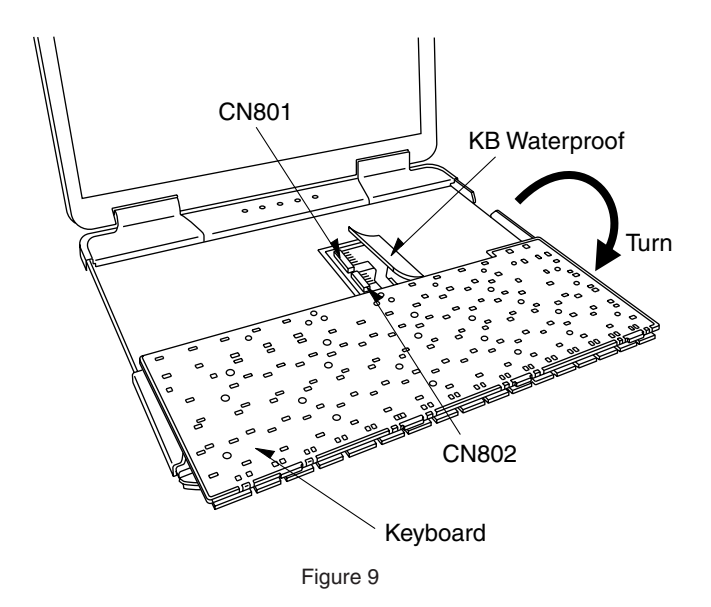

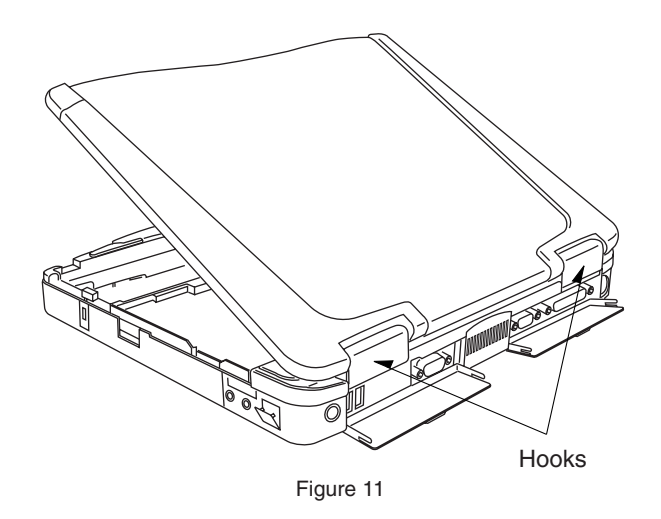

- 2. Release the hooks of the hinge cover L and the hinge cover R.
	- Hinge Cover L Hinge Cover R LCD Section Figure 12
- 3. Level the LCD Section, and remove the hinge cover R and the hinge cover L.

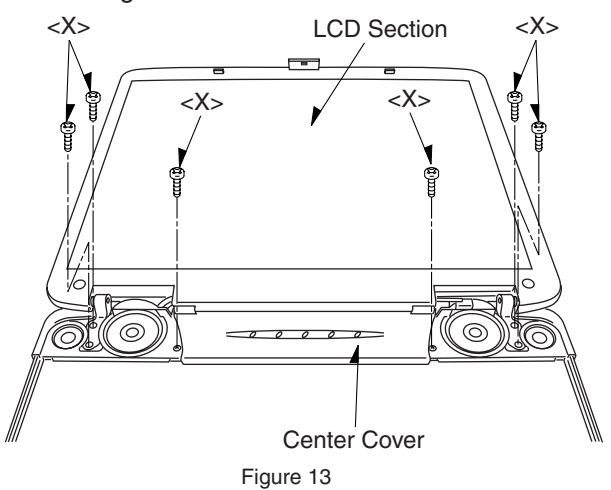

4. Remove the three screws <C>, and remove the LCD unit and the center cover. Screw<X> : XYN2+7FN

- 2. Turn the keyboard.
- 3. Open the KB waterproof.
- 4. Disconnect the two connectors CN801 and CN802.
- 5. Remove the keyboard

## **6.6 Removing the LCD Section and the Center Cover.**

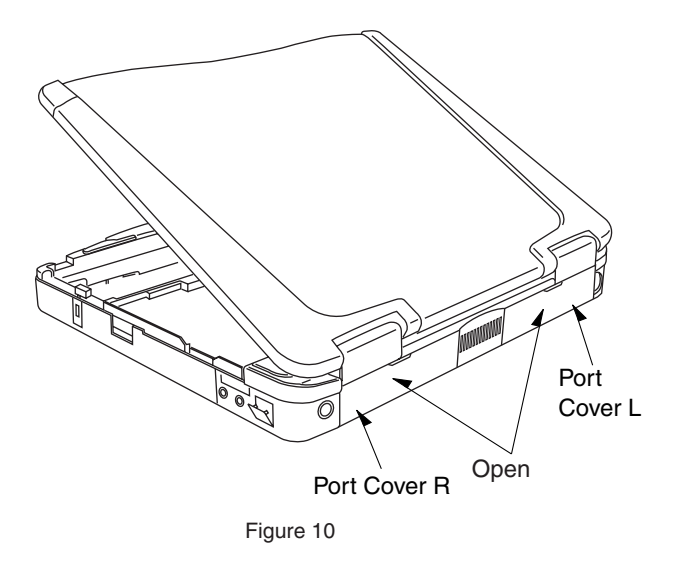

1. Open the port cover R and the port cover L.

**6.7 Removing the LCD Section and the LED PCB.**

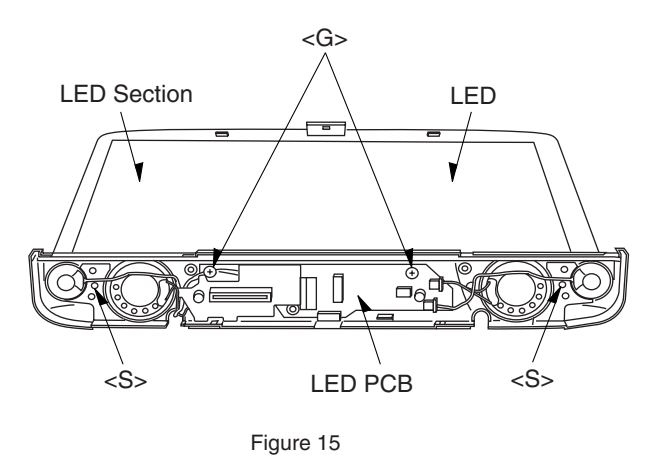

- 1. Remove the two screws <S>, and remove the LCD unit.
- 2. Remove the two screws <G>, and remove the LED PCB. Screw <S>: DFHE5025XA Screw <G>: DXHM0021ZA

## **6.8 Removing the PCB Case Unit.**

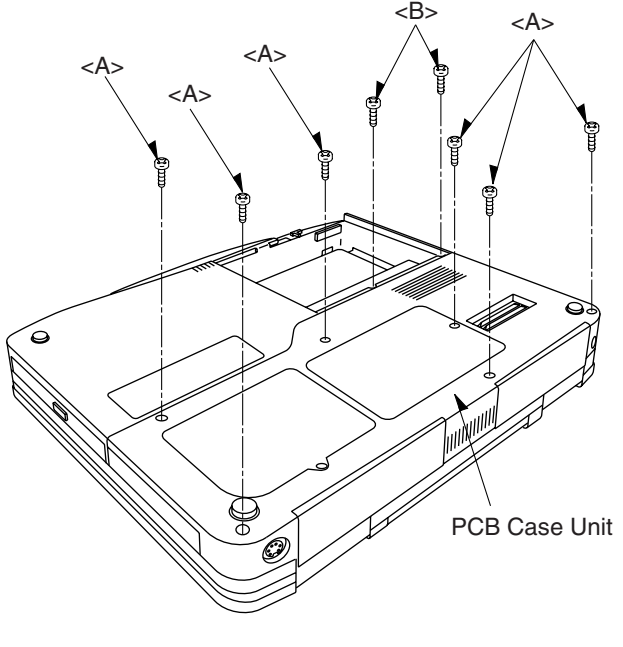

Figure 16

- 1. Remove the six screws <A>, and two screws <B>.
- 2. Remove the PCB case. Screw <A>: XYN2+J12FZ Screw <B>: XYN2+J16FN

**6.9 Removing the Bottom Case Unit and the Handle Unit.**

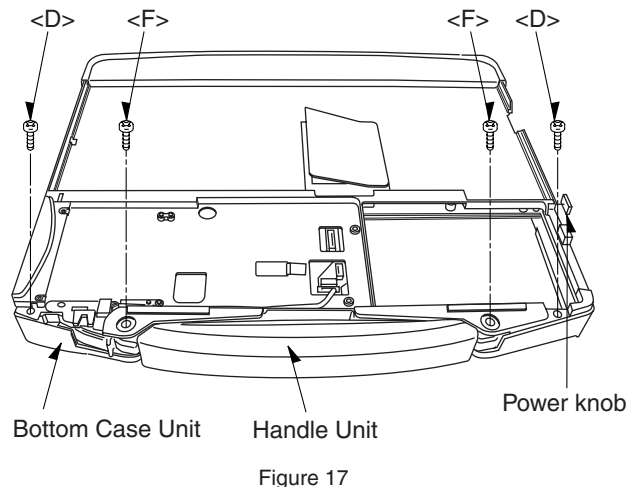

- 1. Remove the two screws <D>, and two screws <F>.
- 2. Remove the bottom case unit, and remove the handle unit.
- Note : When reassemble the bottom case unit, install the power knob before installation of the bottom case unit.

Screw <D>: XTB2+16GFN

## Screw <F> : XTB26+20GFN

## **6.10 Removing the CD-ROM Drive.**

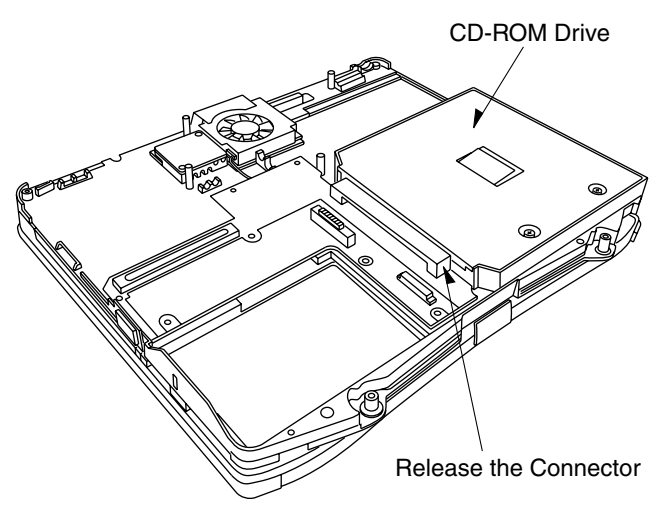

Figure 18

1. Release the connector to remove the CD-ROM drive.

## **6.11 Removing the Main PCB.**

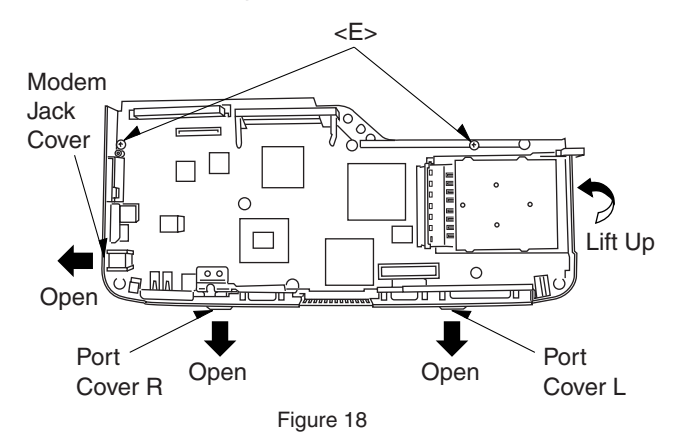

- 1. Remove the two screws <E>.
- 2. Open the modem jack cover , port cover R and the port cover L.

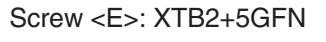

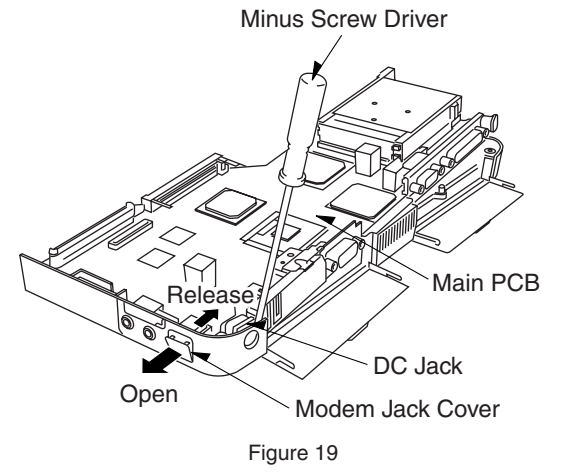

3. Open the DC jack cover, and release the DC jack.

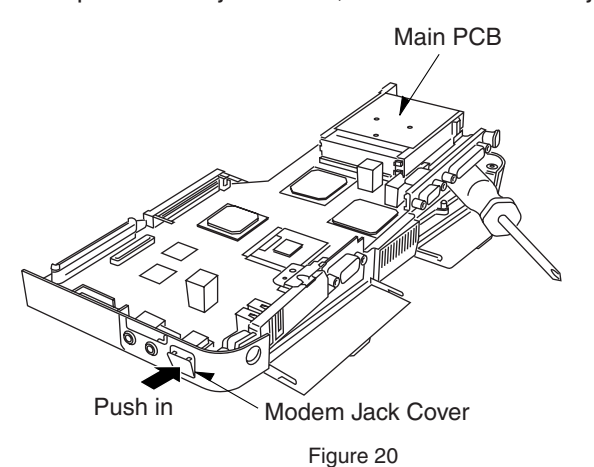

4. Push in the modem jack cover, and remove the main PCB.

**6.12 Removing the Fan and the Fan Heat Angle.**

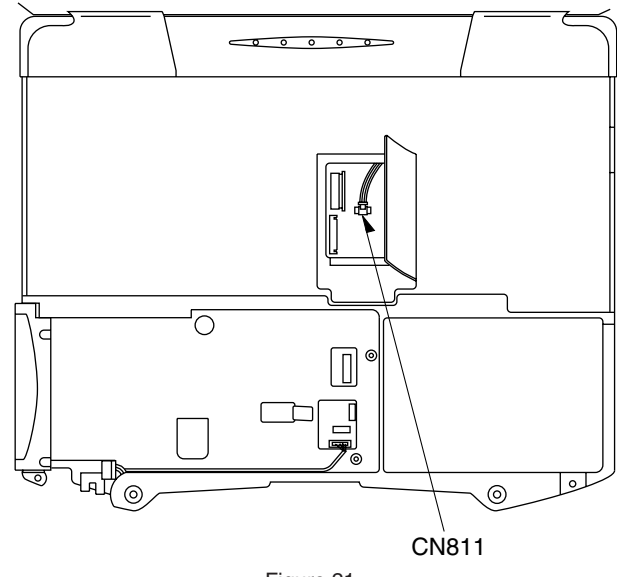

- Figure 21
- 1. Disconnect the connector CN811.

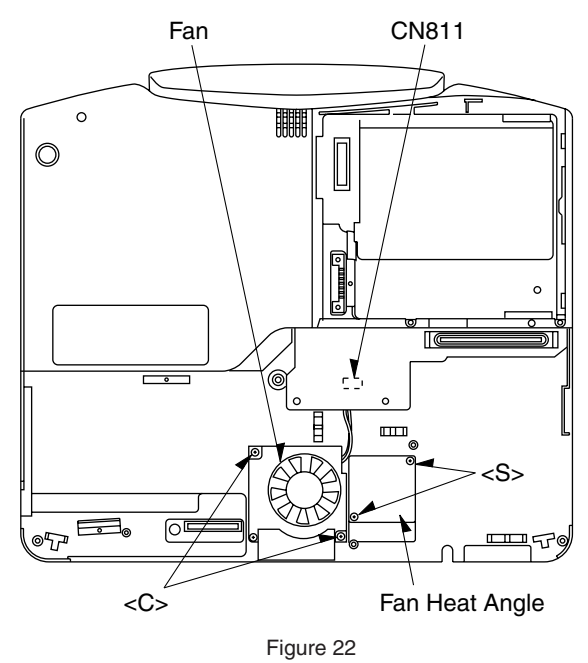

- 2. Remove the two screws <C>, and remove the fan.
- 3. Remove the two screws <S>, and remove the fan heat angle.

Screw <C>: XYN2+J6FN Screw <S>: DFHE5025XA

## **6.13 Removing the Sub PCB.**

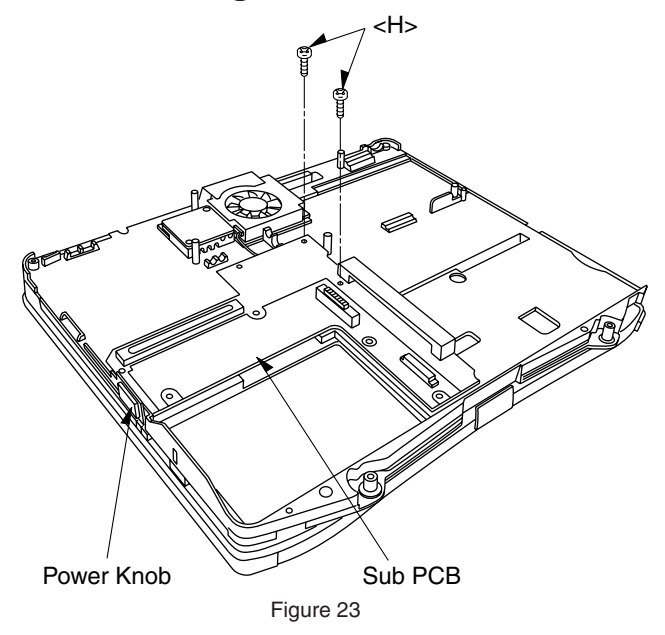

1. Remove the two screws <H>, and remove the power knob and the sub PCB. Screw <H>: DFHE5020YB

## **6.14 Removing the LID PCB.**

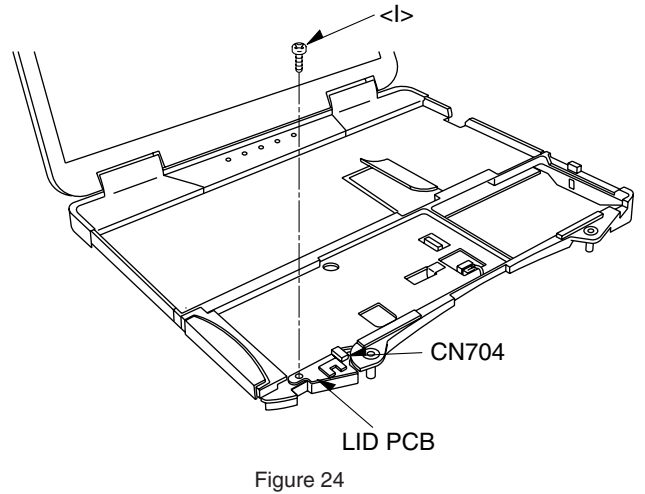

- 1. Remove the screw <I>, and disconnect the connector CN704.
- 2. Remove the LID PCB. Screw <I>: DFHE5025XA

**6.15 Removing the Bus Shutter Unit and the Card Shutter Unit.**

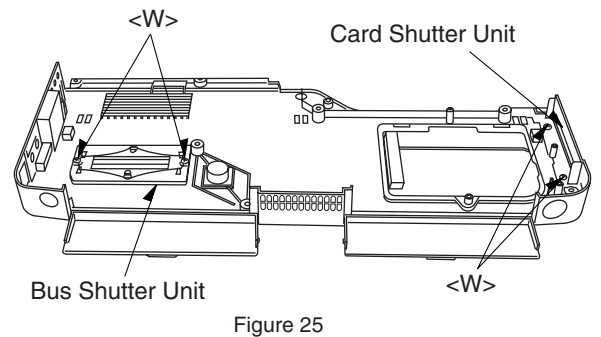

- 1. Remove the four screws <W>.
- 2. Remove the bus shutter unit and the card shutter unit. Screw <W>: XQN2+J4FN

## **6.16 Removing the PCMCIA CN (PC Card Slot) and RTC Battery.**

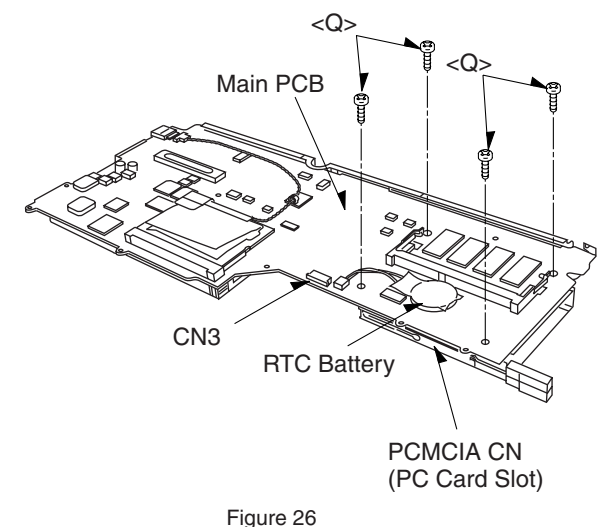

- 1. Remove the four screws <Q>.
- 2. Remove the PCMCIA CN (PC card slot) from the main PCB.
- 3. Disconnect the connector CN3, and peel the RTC battery.

#### Screw <Q>: XYN2+J4FN

## **6.17 Removing the LCD Unit and the Inverter PCB.**

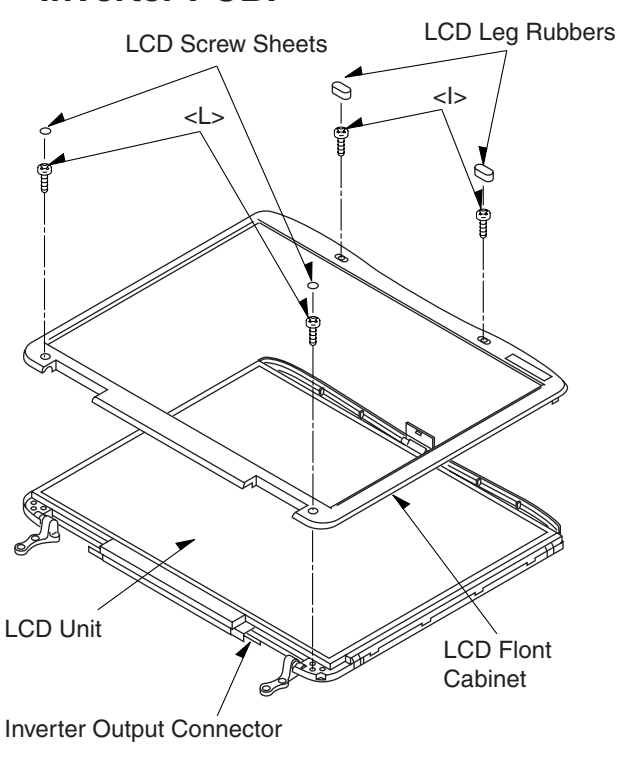

Figure 27

- 1. Remove the two LCD leg rubbers and the two screws  $<sub>1</sub>$ </sub>
- 2. Remove the two LCD screw sheets and the two screws <L>.
- 3. Remove the LCD front cabinet.
- 4. Disconnect the inverter output connector.
- 5. Lift up the LCD unit. Screw <I>: DFHE5025XA Screw <L>: DFHE5086ZA

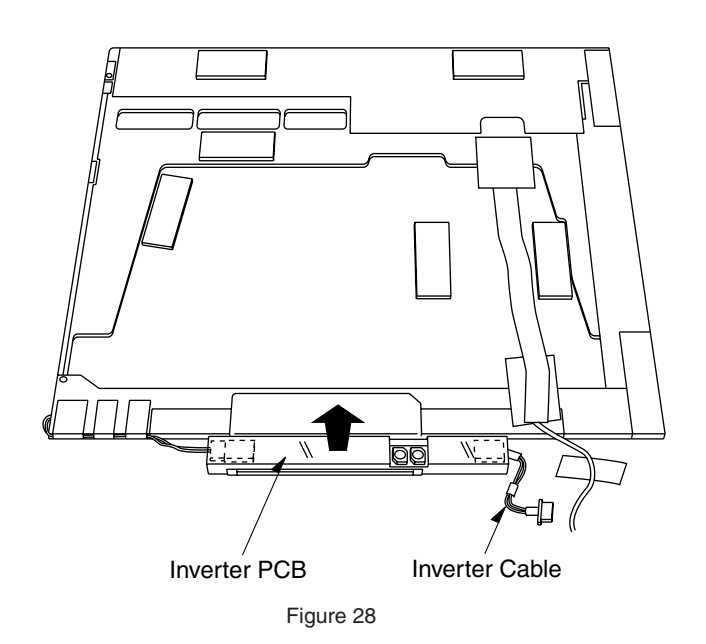

- 6. Remove the inverter cable.
- 7. Remove the inverter PCB.

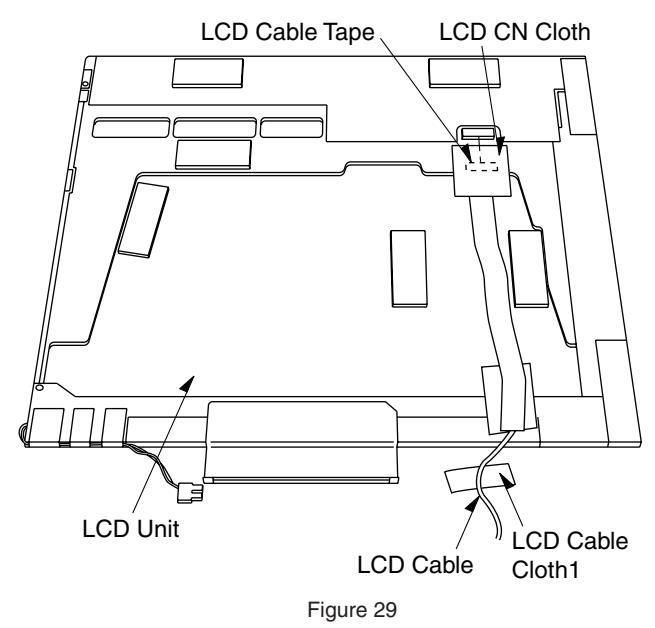

- 8. Peel the LCD cable cloth1, LCD cable cloth and the LCD CN tape.
- 9. Remove the LCD cable to remove the LCD unit.

## **6.18 Removing the LCD Lock and the LCD Lock Spring.**

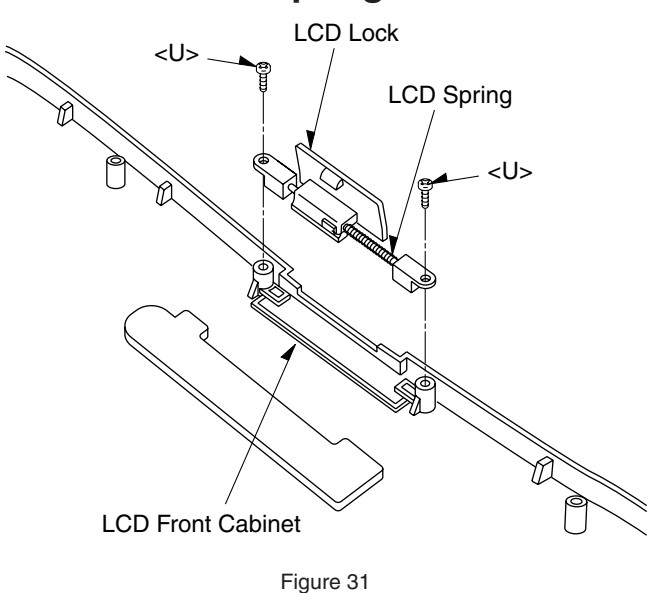

- 1. Remove the two screws <U>.
- 2. Remove the LCD lock and the LCD lock spring. Screw <U>: DFHE5119ZA

## **6.19 Setting the Dip SW**

1. Set the dip switching (SW1) as follows.

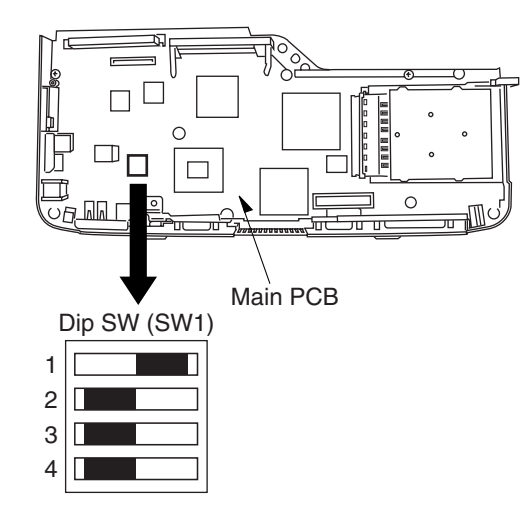

| Bit No. | Setting | Description     |
|---------|---------|-----------------|
| bit 1   | ON      | Pen III / # Cel |
| bit 2   | 0FF     | Reserved        |
| bit 3   | 0FF     | Reserved        |
| bit 4   | OFF     | Reserved        |

Figure 32

# **7. Wiring Connection Diagram**

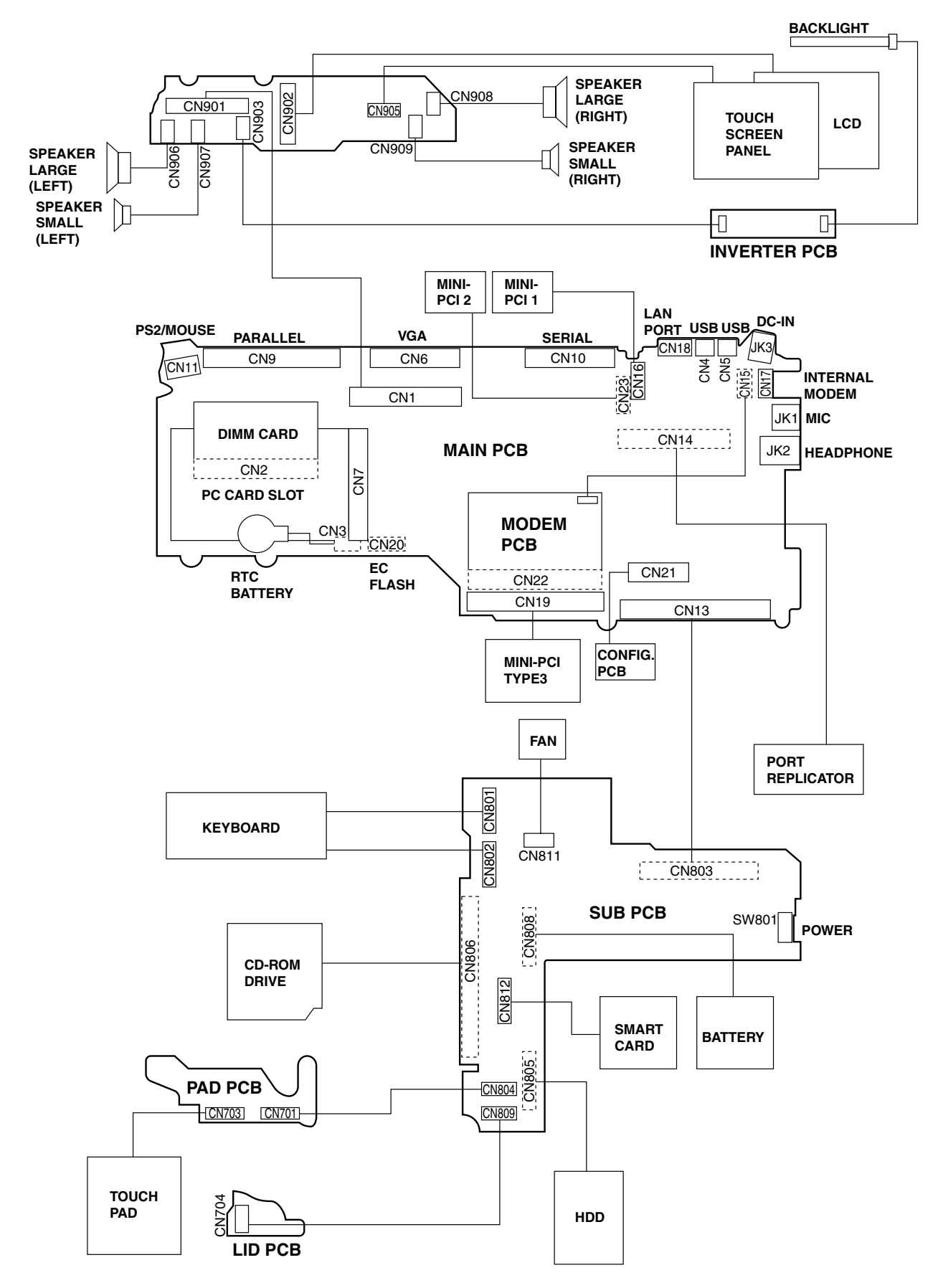

# **8. Exploded View**

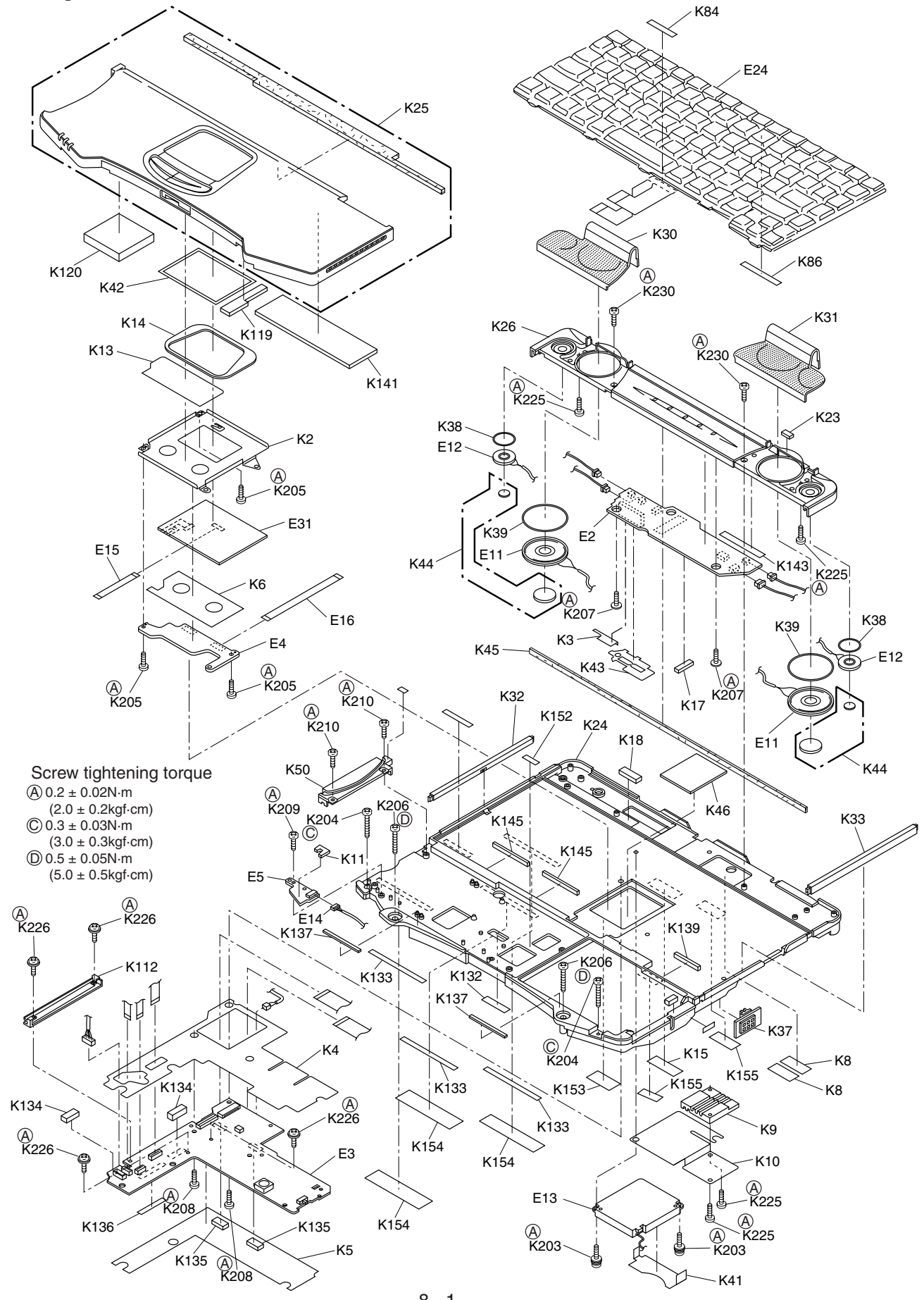

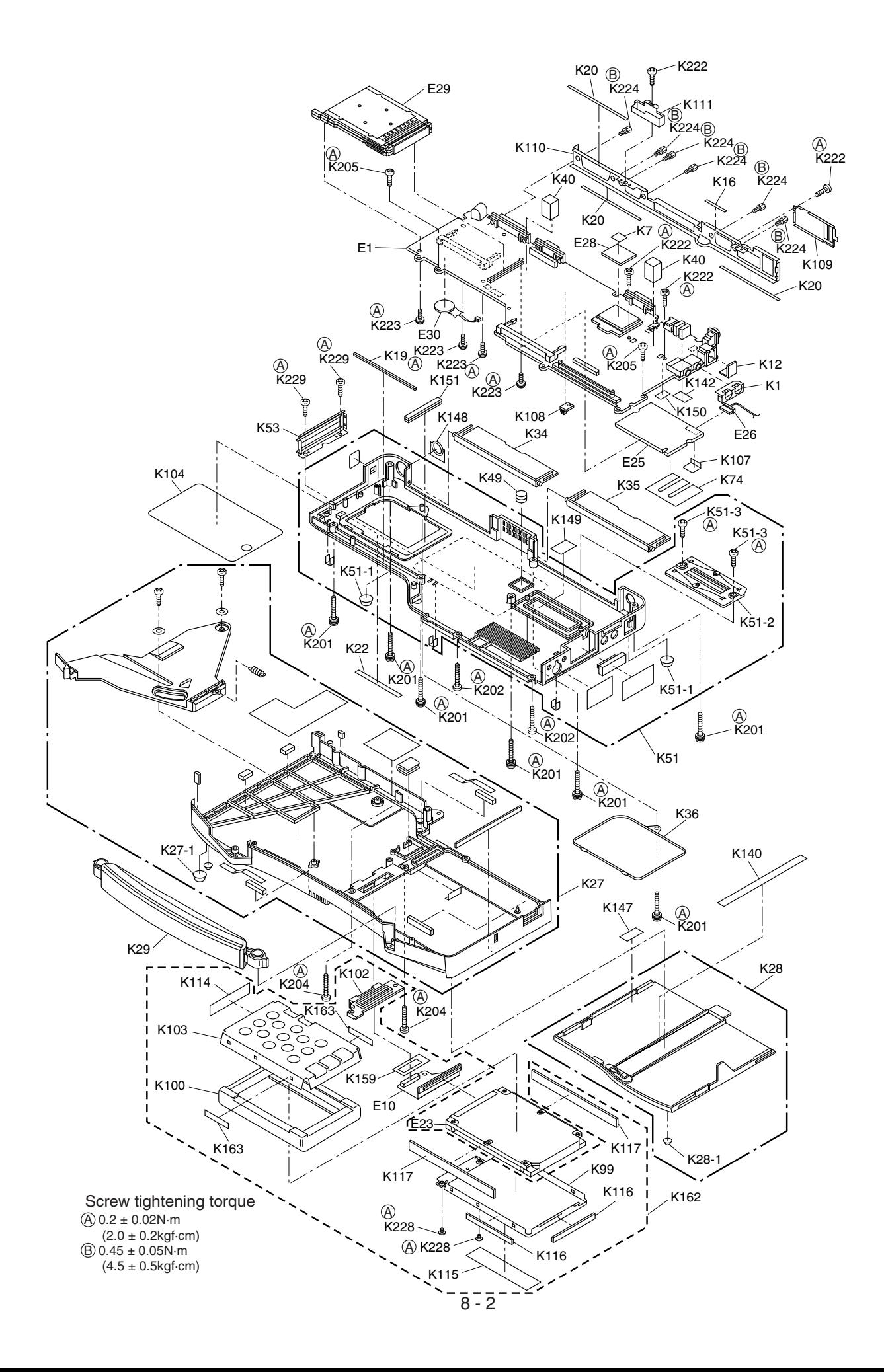

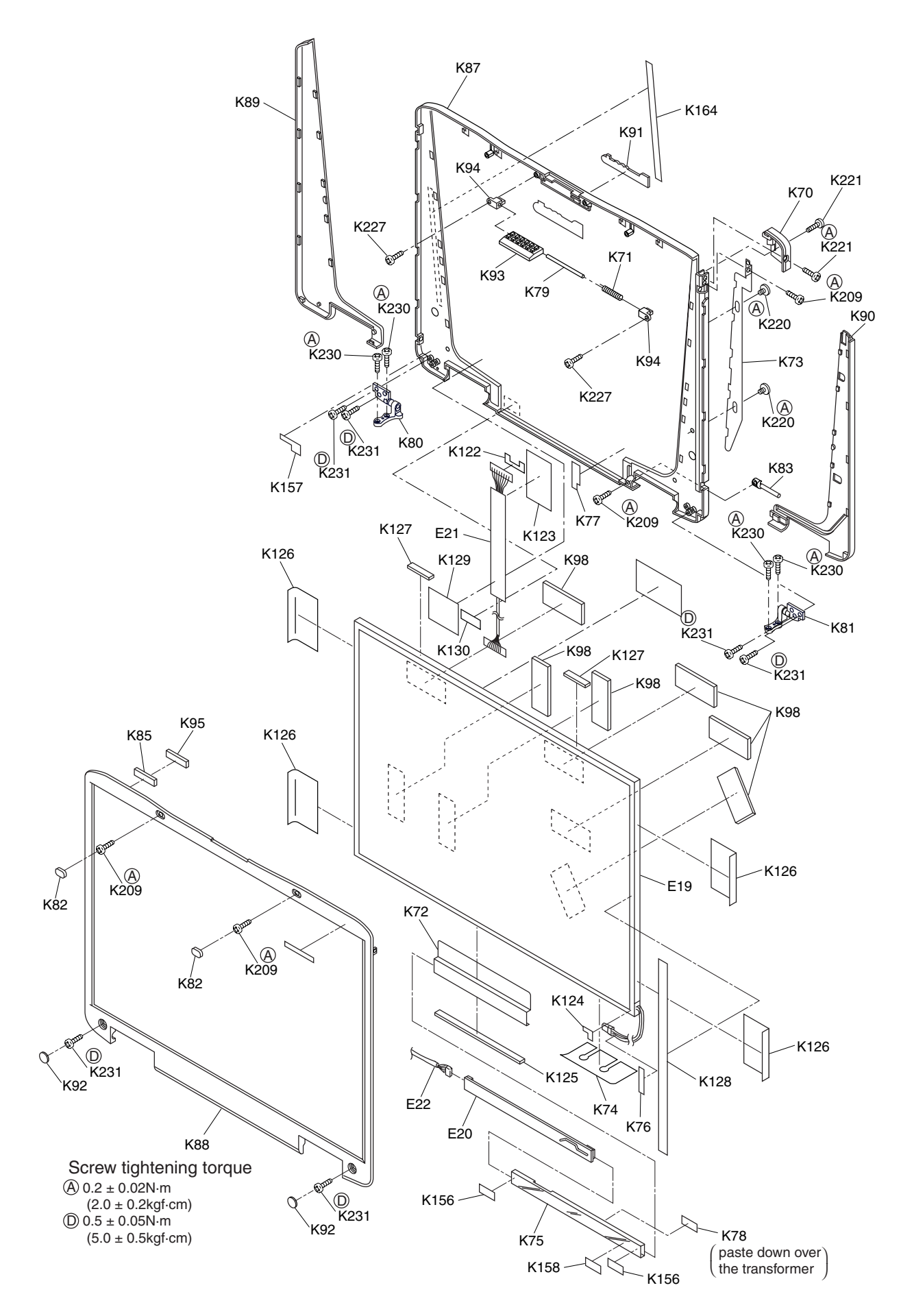

CD-ROM Drive (CF-VCD711)

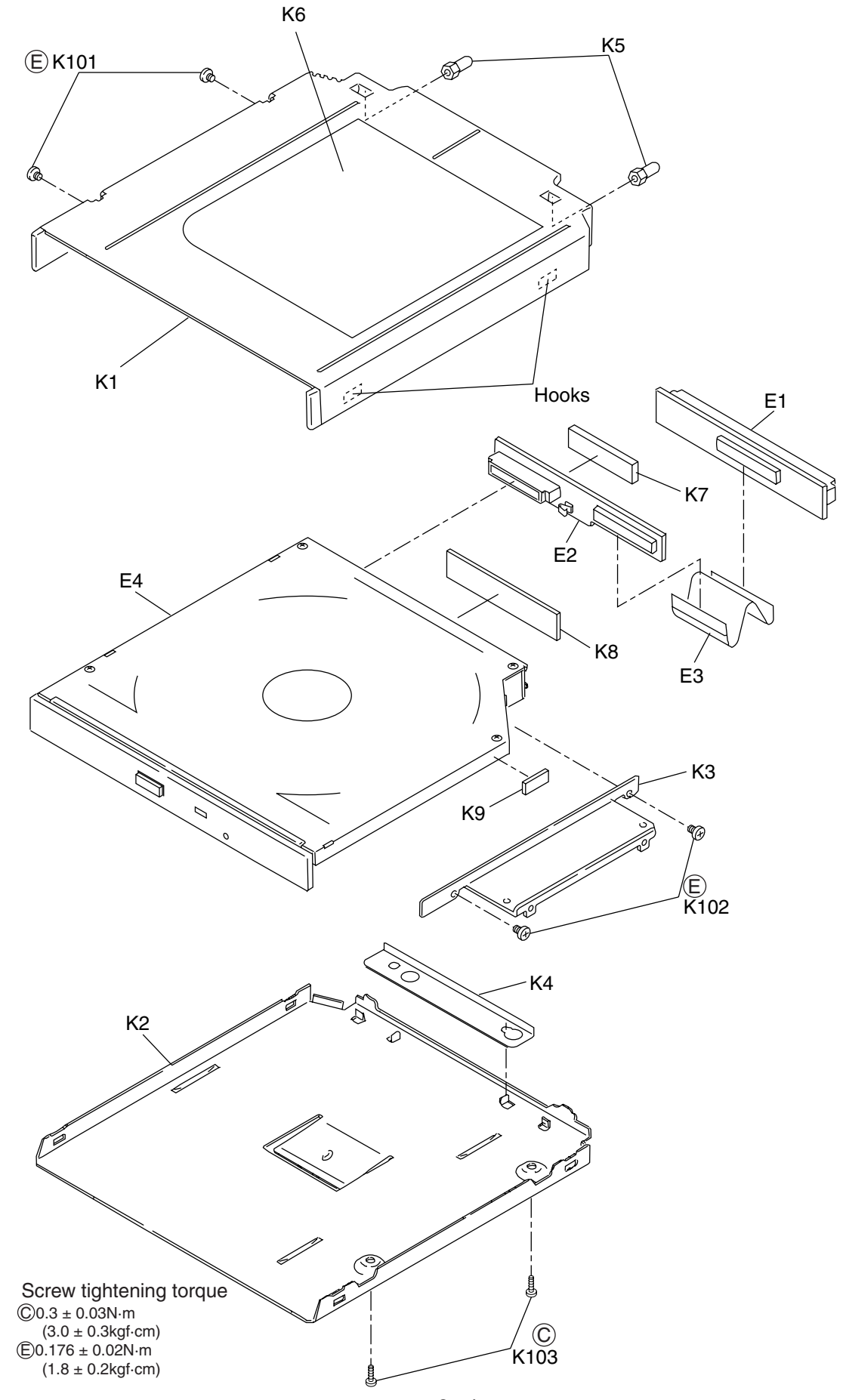

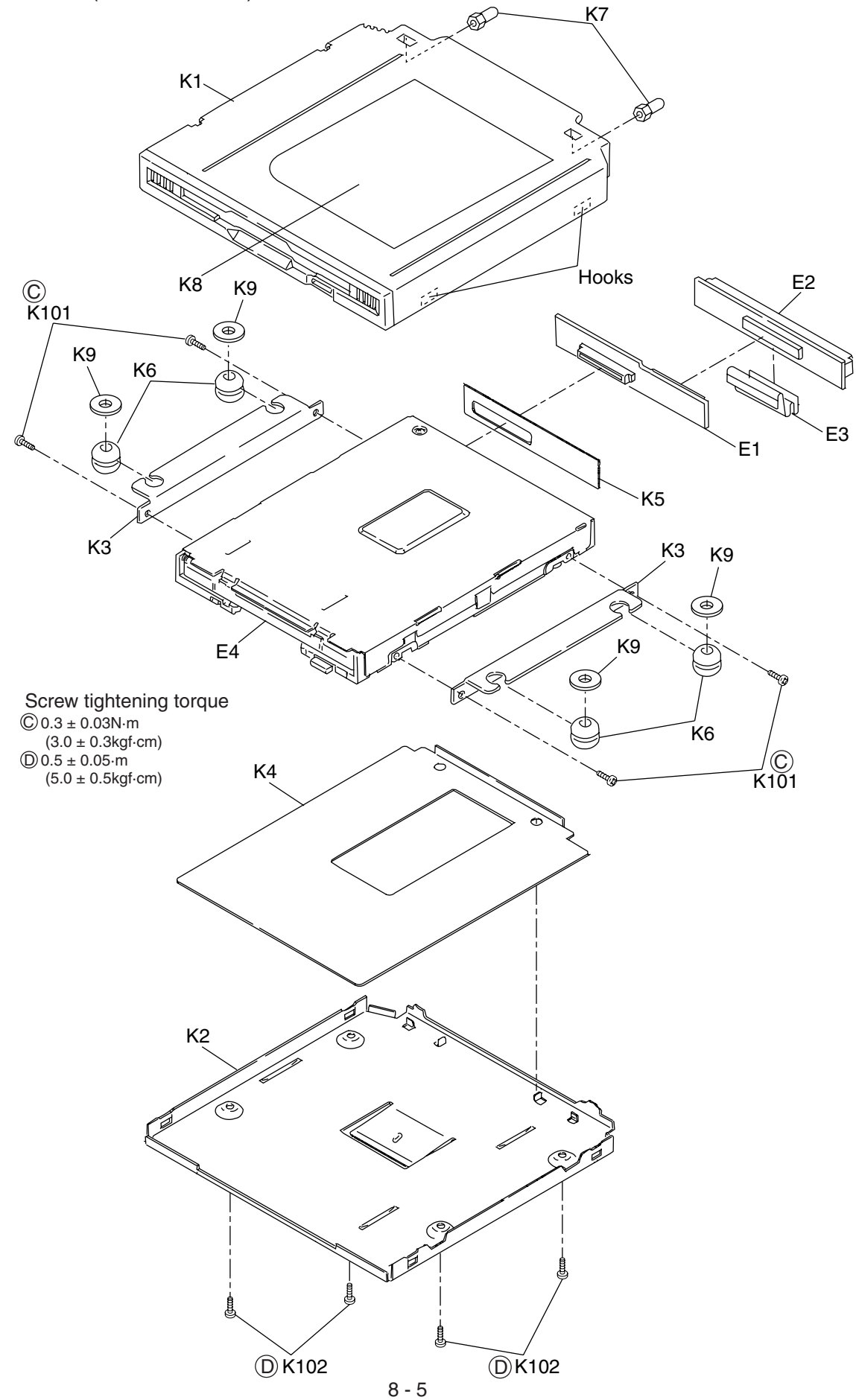

# **9. Replacement Parts List**

# **9.1. CF-72**

#### **(Main Block Unit, Mechanical Parts, Accessories and Packing Materrial)**

### **Note: Important Safety Notice**

Components identified by  $\Delta$  mark have special characteristics important for safety. When replacing any of these components, use only manufacturer's specified parts.

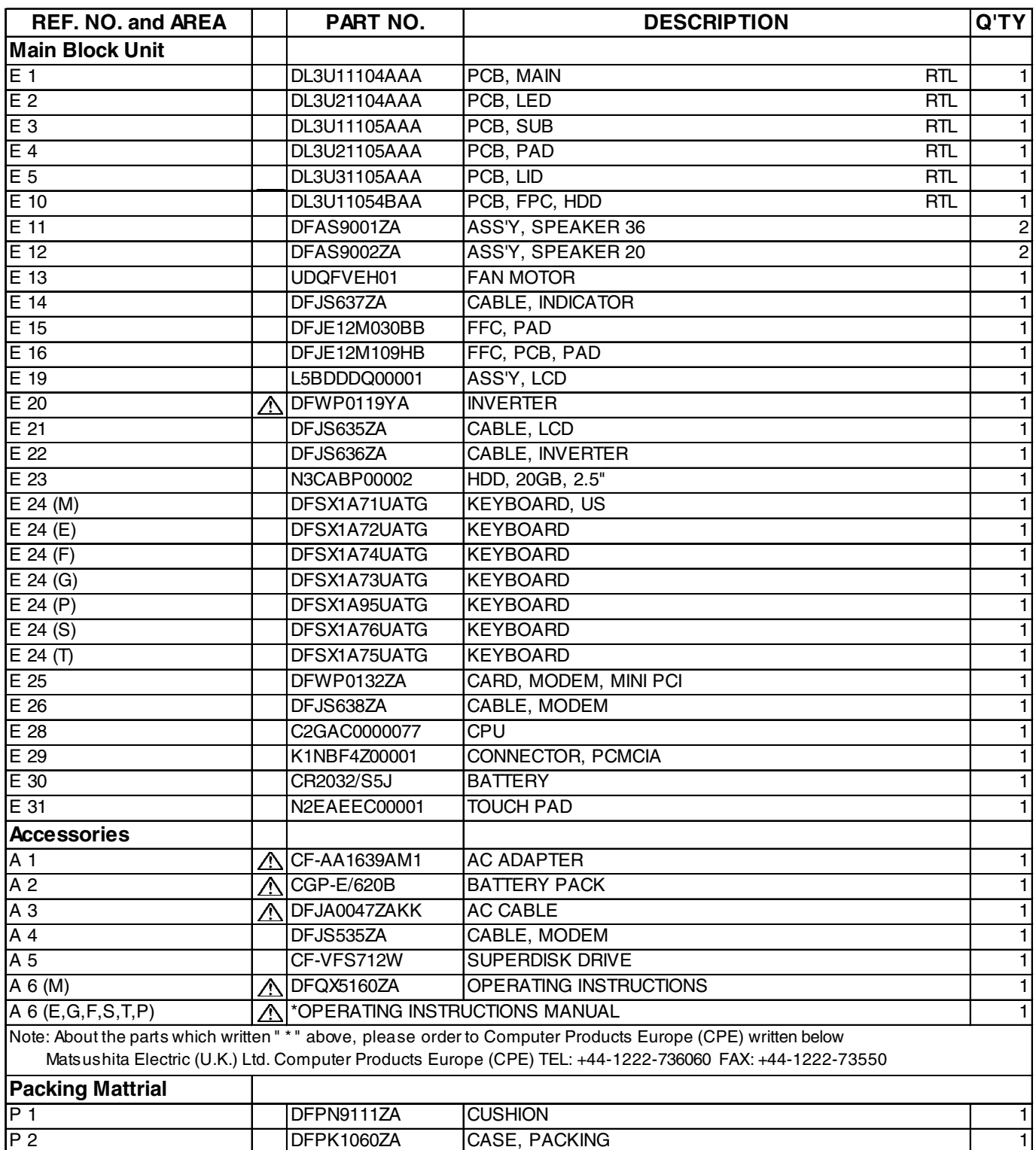

![](_page_55_Picture_172.jpeg)

![](_page_56_Picture_172.jpeg)

![](_page_57_Picture_163.jpeg)

## **(Main Block Unit, Mechanical Parts, Accessories and Packing Materrial)**

![](_page_58_Picture_208.jpeg)

![](_page_59_Picture_204.jpeg)

![](_page_60_Picture_172.jpeg)

![](_page_61_Picture_175.jpeg)

![](_page_62_Picture_328.jpeg)

![](_page_63_Picture_371.jpeg)

![](_page_64_Picture_256.jpeg)

![](_page_65_Picture_193.jpeg)

![](_page_66_Picture_319.jpeg)

# **9.2. CD-ROM drive CF-VCD711**

## **Replacement Parts List**

**(Main Block Unit, Mechanical Parts, Accessories and Packing Materrial)**

#### **Note: Important Safety Notice**

Components identified by  $\Lambda$  mark have special characteristics important for safety. When replacing any of these components, use only manufacturer's specified parts.

![](_page_67_Picture_112.jpeg)

Refer to CF-VCD711 service manual.

# **9.3. SuperDisk drive CF-VFS712W**

## **Replacement Parts List**

**(Main Block Unit, Mechanical Parts, Accessories and Packing Materrial)**

#### **Note: Important Safety Notice**

Components identified by  $\bigwedge$  mark have special characteristics important for safety. When replacing any of these components, use only manufacturer's specified parts.

![](_page_68_Picture_114.jpeg)

Refer to CF-VFS712W service manual.